# 経営改善計画書・モニタリング エクセルシステム

入力シート説明書

# 目次

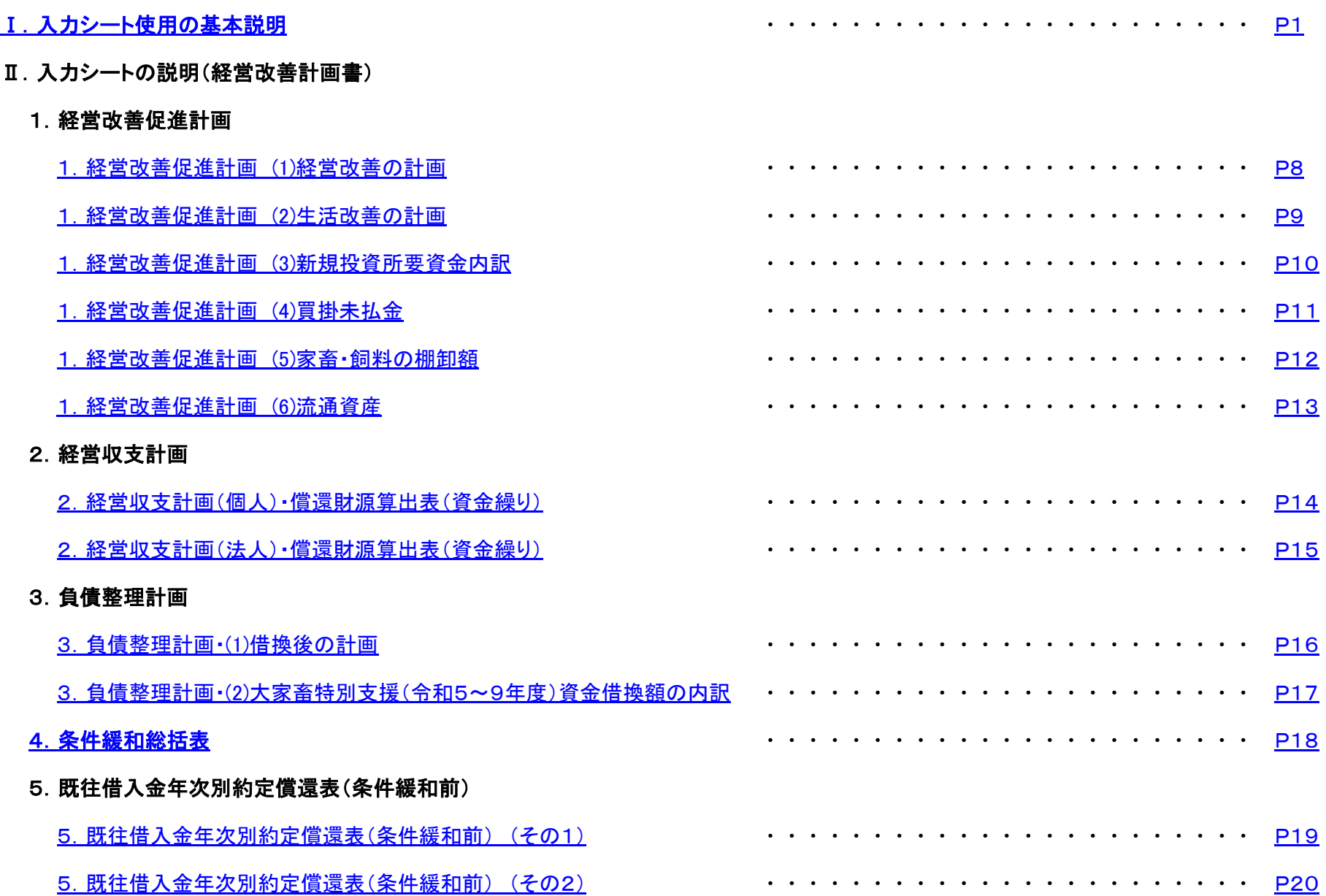

## 6.既往借入金年次別約定償還表(条件緩和後)

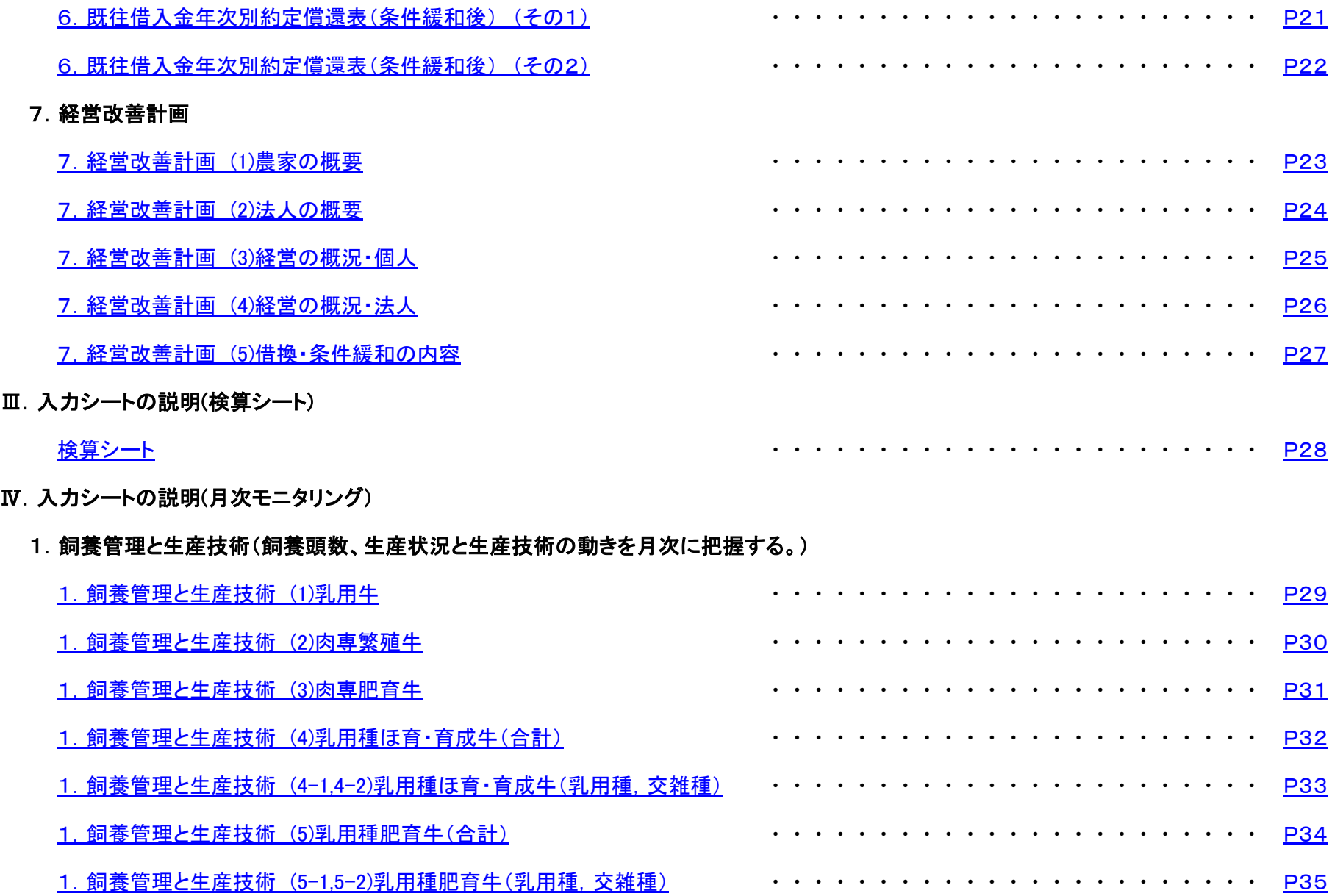

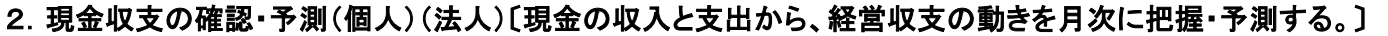

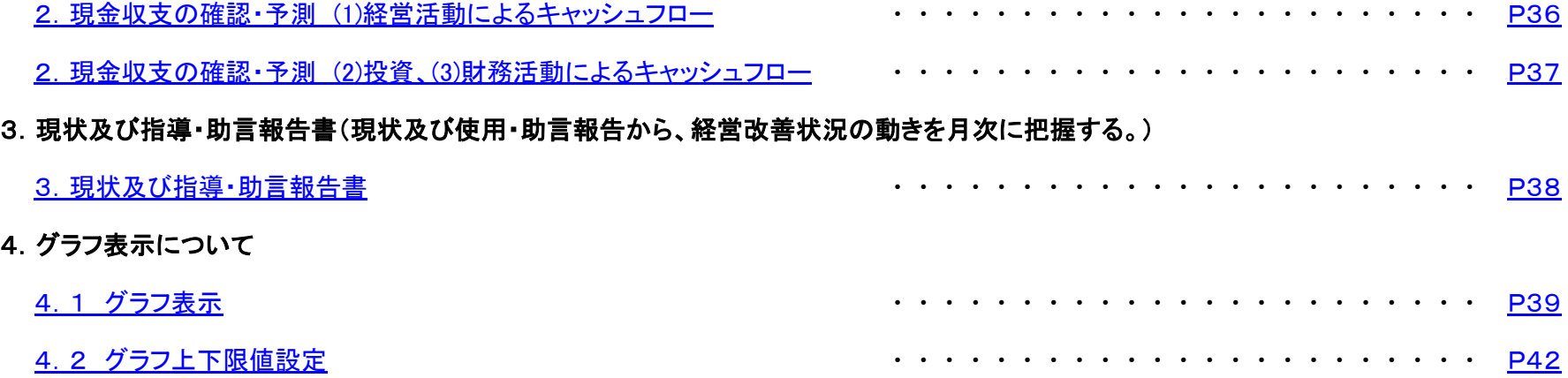

## <span id="page-4-0"></span>Ⅰ.入力シート使用の基本説明

この説明書では例として、『大家畜特別支援資金(令和5~9年度)』で『令和5年度計画』の『中畜太郎』を新規作成する場合を説明しています。 年次更新を行った場合は、各入力シートの過去の実績・前年度計画が灰色となり、閲覧のみ可能になります。

月次モニタリングの各入力シートは「経営改善計画」欄(左側)と、「月次モニタリング(兼 入力野帳)」欄(右側)に大きく2分割されます。

- 1)「経営改善計画」欄は、基本的に「経営改善計画書」から「年次値」を取込み「月次値」を自動計算していますが、該当項目がない場合は、 「年次値」を入力すると「月次値」を自動計算します。
- 2)「月次モニタリング(兼 入力野帳)」欄は、「5年度計画差」以外は全て入力することができます。

月次モニタリングの各入力シートの「灰色」と「桃色」の部分は、閲覧のみ可能になります。

【注意】システムの起動中は、他にエクセルを起動しないようにして下さい。 計画書エクセルシステム以外にエクセルが起動していると、正常に動作しない場合があります。 必ず他にエクセルが起動していない事を確認してから使用して下さい。

#### 1. 入力可·不可の説明

- 1)表頭・表側は基本的に入力できません。
- 2)灰色と桃色の部分は自動計算項目のため入力できません。 年次更新を行った場合は、各入力シートの過去の実績・前年度計画が灰色となり、閲覧のみ可能になります。 ※月次モニタリングシートのみ年次更新後も過去の実績の入力が行えます。
- 3)黄色の部分は入力することができます。
- 4)入力できない場所に入力しようとすると、以下のメッセージが表示されます。

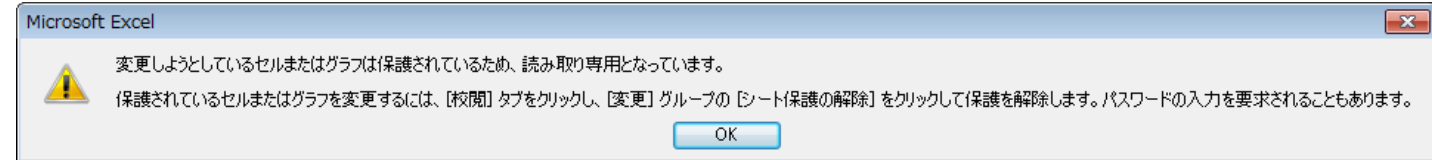

#### 2.数値を入力する際の注意事項

- 1)数値を入力する際は、直接その値を入力してください。
- 2)「数式」を入力した場合、計算結果が正しく表示されなくなる可能性があります。
- 3)自動計算項目の算式は数式バーにも表示されますが、詳細は『算式説明書』を参照してください。

#### 3.「数式バー」と「見出し」

1) 数式バーが表示されるようになりました。計算式の参考にしてください。

2)計算式の補助として「見出し」が表示されるようになりました。

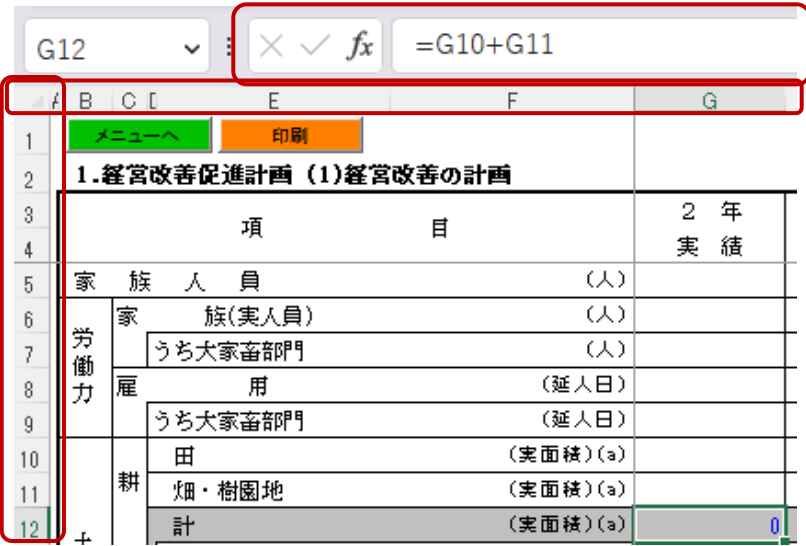

#### 4.各シートの[印刷]ボタン

各シートの入力内容を[印刷]ボタンでも印刷できます。 複数シートを同時に印刷する場合はメインメニューへ戻り「データ入力印刷」をお使いください。(月次モニタリング除く) また、「計画書印刷」では提出用形式での印刷が行えます。(月次モニタリング、計画審査シート除く)

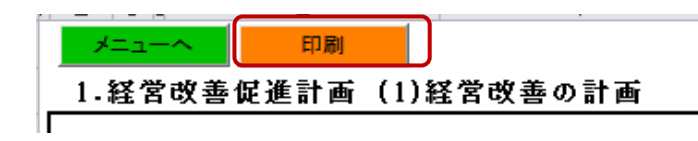

#### 5.コピーペーストする際の注意事項

コピーペーストする際には、貼り付け時に「形式を選択して貼り付け」を選択し、 「値」を選択し、貼り付けを行ってください。

#### 6.目標年次

「借受者情報入力」画面で入力できます。 令和5年 ~ 貸付年の最大 + 50年 例)資金18、19の場合  $\diamond$  令和59年 目標年次は、計画年+10年まで設定可能です。 大家畜借受者情報入力 ※ 目標年次 令和 □ 年度

+10年以降を設定する場合は年次更新後に+1年をして延長を行ってください。

1)「借受者情報入力」画面で登録する時のチェック

入力された目標年次が正しい年度であるか確認を行います。(例:令和5年計画)

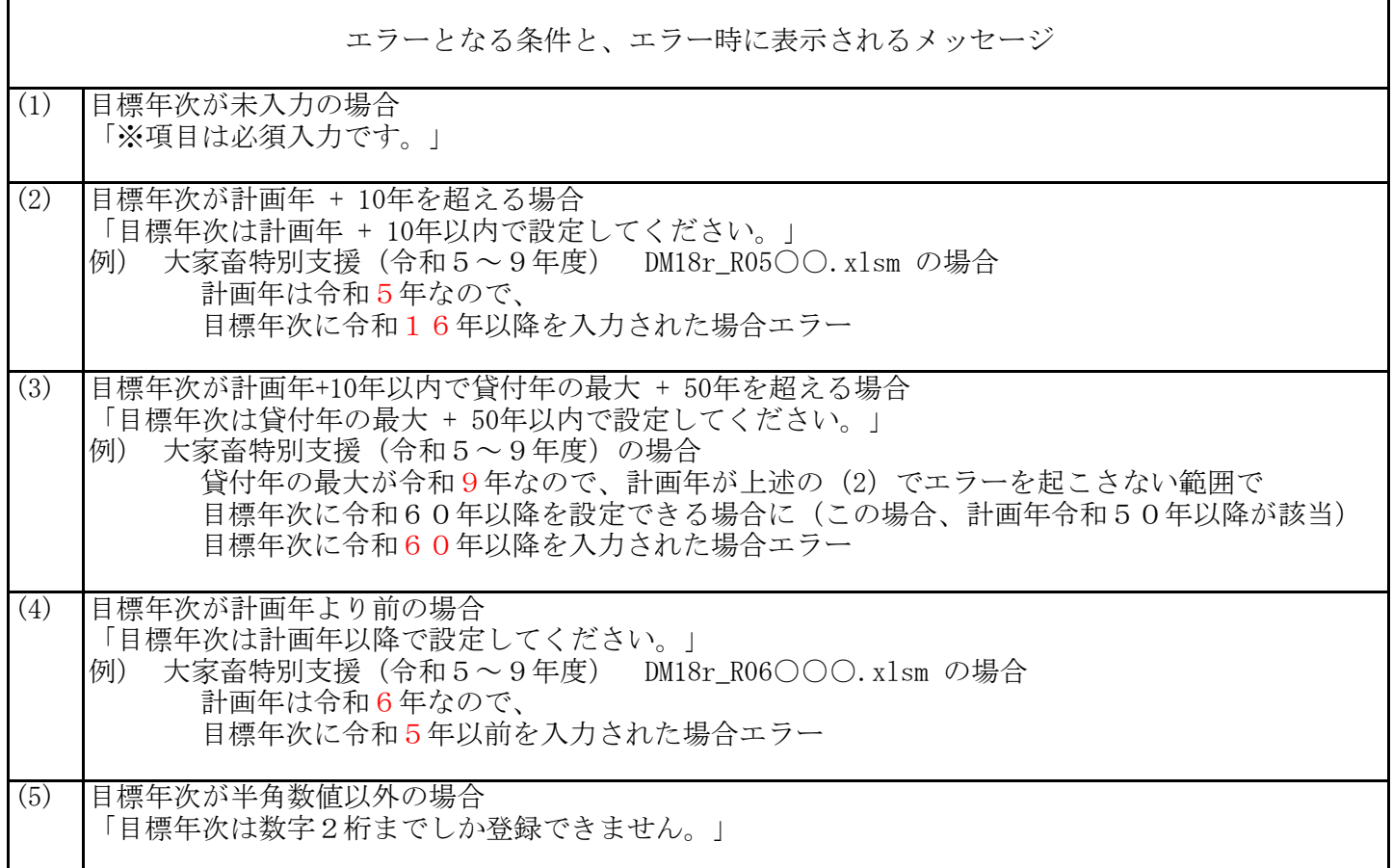

※計画年 + 10年までの計画入力欄を追加した場合、目標年次以降の入力欄が非表示になります。(入力値は消えません) 非表示処理中は、借受者情報入力画面下部に処理中のシート名を表示します。

- 2) 起動時チェック 起動時に計画年と目標年次のチェックを行います。
	- (1)目標年次が計画年 + 10年を超える場合 一度作成した計画(ファイル名)を変更し再作成した場合

「目標年次が計画年 + 10年を超えています。 借入者情報入力より、目標年次を修正してください。」

例) 大家畜特別支援(令和5~9年度)を DM18r\_R08○○○.xlsm で作成し 目標年次を令和18年に設定。

計画年(ファイル名)を変更して起動 DM18r\_R08○○○.xlsm  $\Rightarrow$  DM18r\_R07○○○.xlsm 目標年次が18年に設定されているのでエラー

Microsoft Excel  $\overline{\mathbf{x}}$ 目標年次が計画年 + 10年を超えています。 借受者情報入力より、目標年次を修正してください。 OK

3)年次更新時

選択された目標年次が正しい年度であるか確認を行います。 エラーとなる条件と、エラー時に表示されるメッセージは以下の通りです。

①目標年次が計画年と一致する場合

「計画年が目標年次に達しています。」

例) 大家畜特別支援 (令和5~9年度) DM18r R05○○○.xlsm の場合 計画年は令和5年なので、 目標年次が令和5年の場合エラーとなり、年次更新できません。 借受者情報入力画面から目標年次の延長をお願いします。

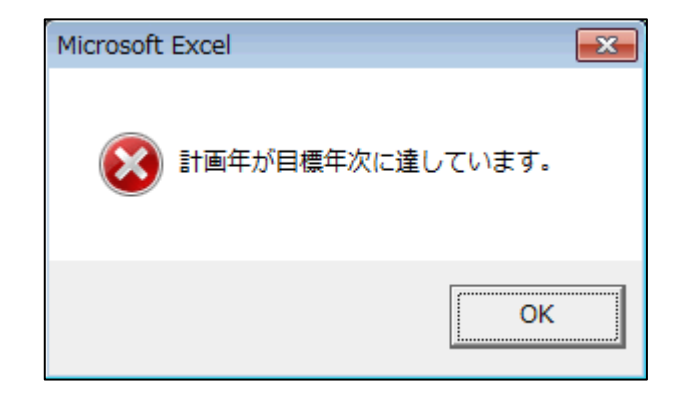

#### 4)目標年次と入力枠の表示

入力欄は、目標年次までしか表示されません。目標年次の次年度からの計画欄は非表示状態になります。 年次更新時には、目標年次の入力欄は左に移動していきます。 ※目標年次は借受者情報入力画面より選択可能です。

例)令和5年計画 目標年次:令和15年

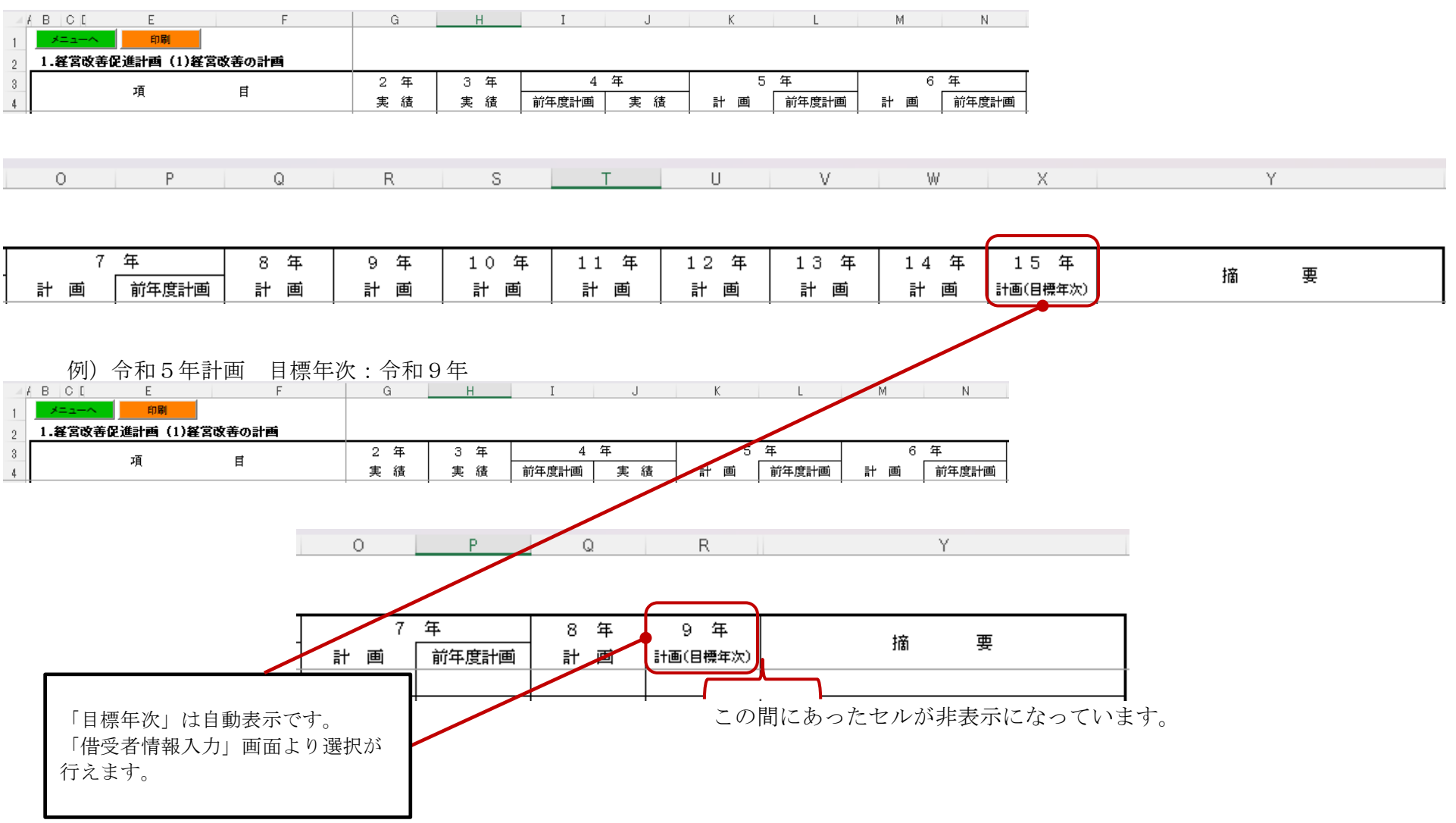

#### 7. スクロールバーの操作説明

入力シートによっては、画面に全てを表示しきれないものがあります。 その場合はスクロールバーを使用し、上下左右に動かしてください。

#### 例)1.経営改善促進計画 (1)経営改善の計画

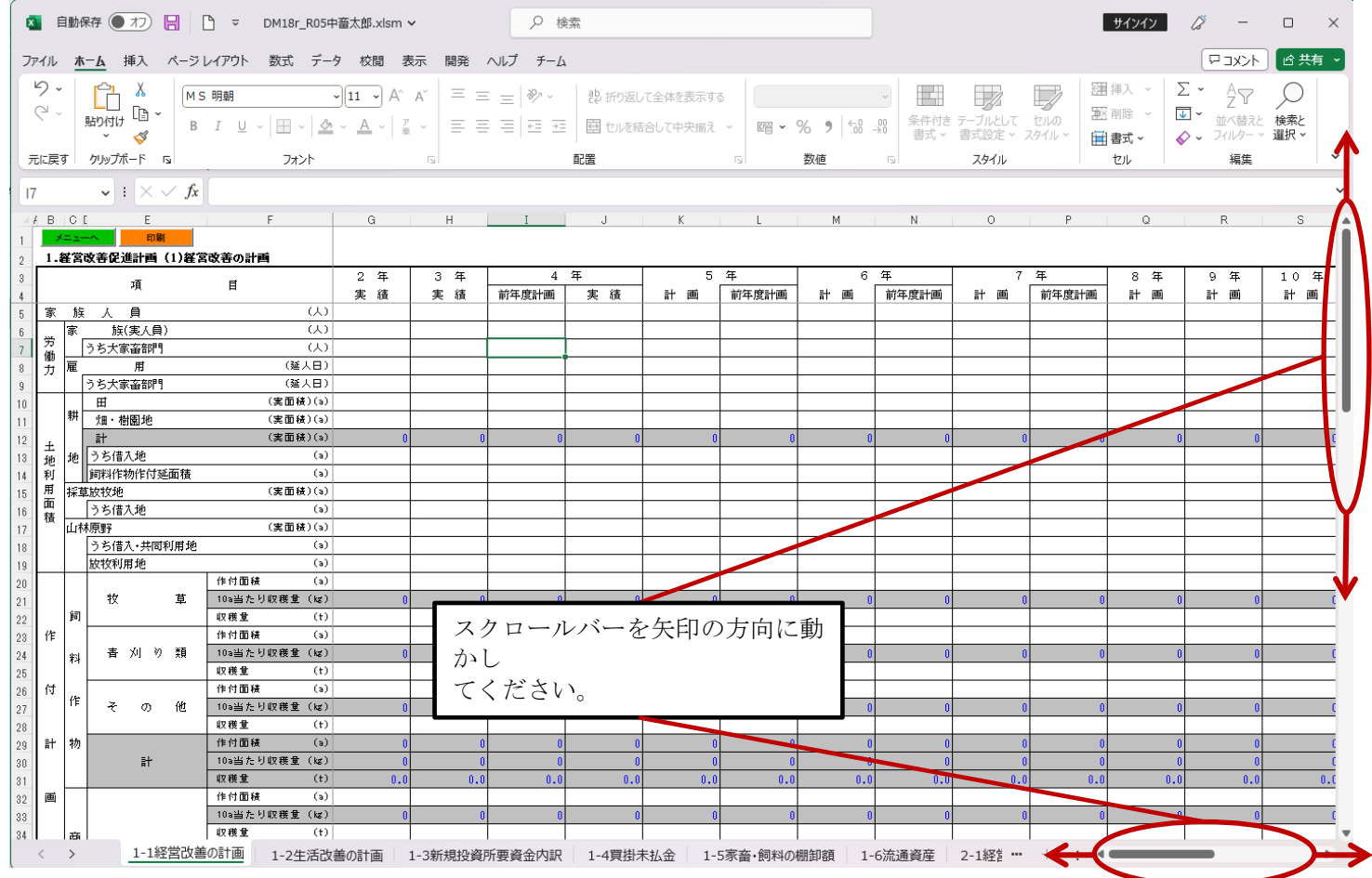

#### 8.シート切り替えの操作説明

シート名を選択することで、表示するシートを切り替えることができます。 ここでは例として、「1-2生活改善の計画」シートから「1-3新規投資所要資金内訳」シートへ表示の切り替えを行います。

その状態から「1-3新規投資所要資金内訳」シートを選択します。

1)下図では、「1-2生活改善の計画」シートを表示しています。 2)「1-3新規投資所要資金内訳」シートに表示が切り替わりました。

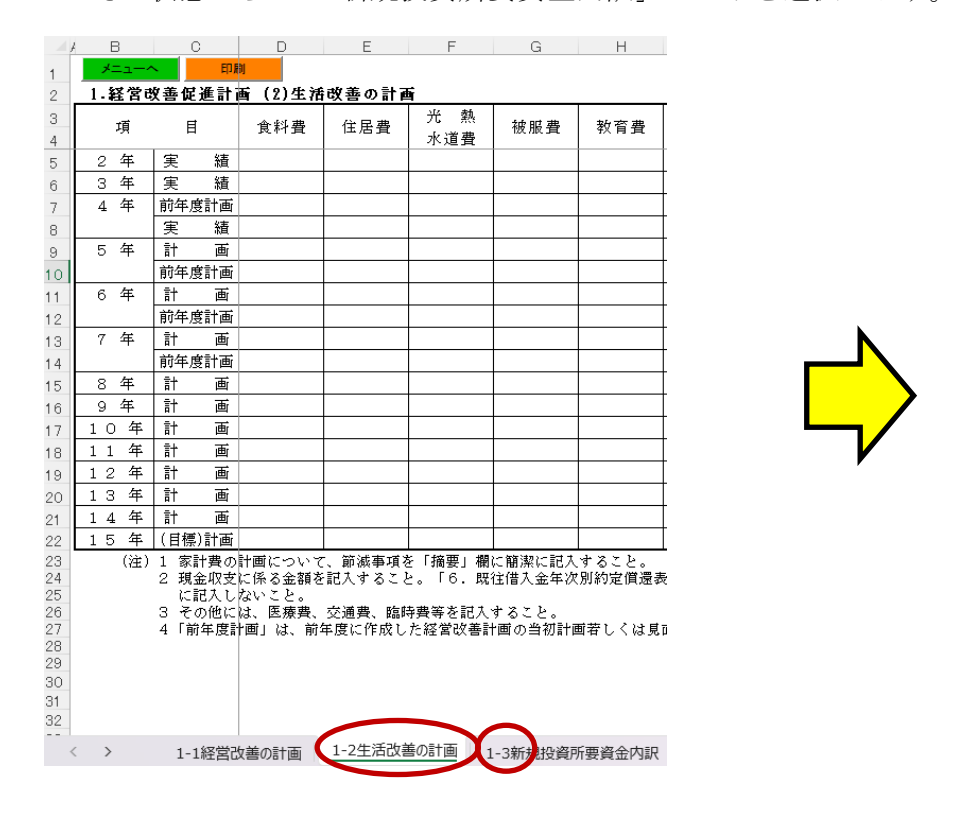

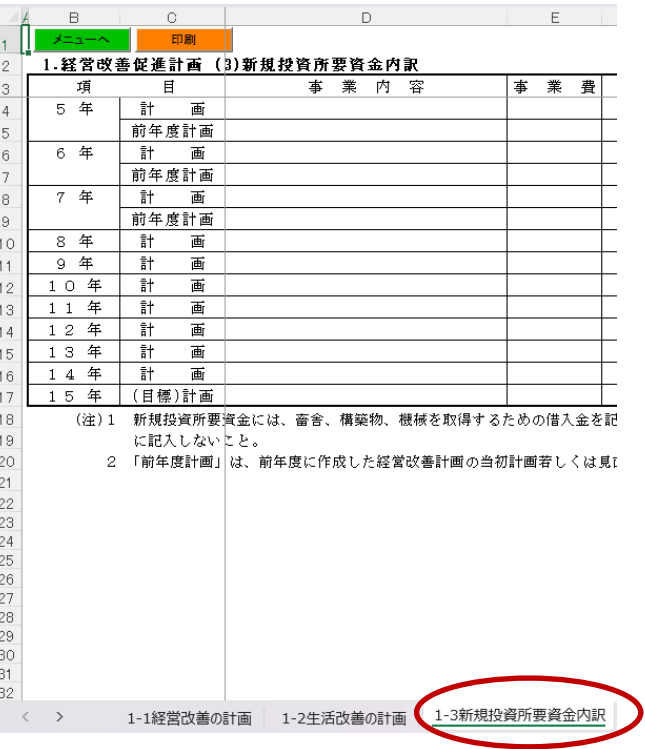

## <span id="page-11-0"></span>Ⅱ.経営改善計画書 入力シートの説明

## 1. 経営改善促進計画 (1)経営改善の計画

1.経営改善促進計画の「経営改善の計画」ボタンを選択すると、以下の入力シート(シート名:1-1経営改善の計画)が表示されます。

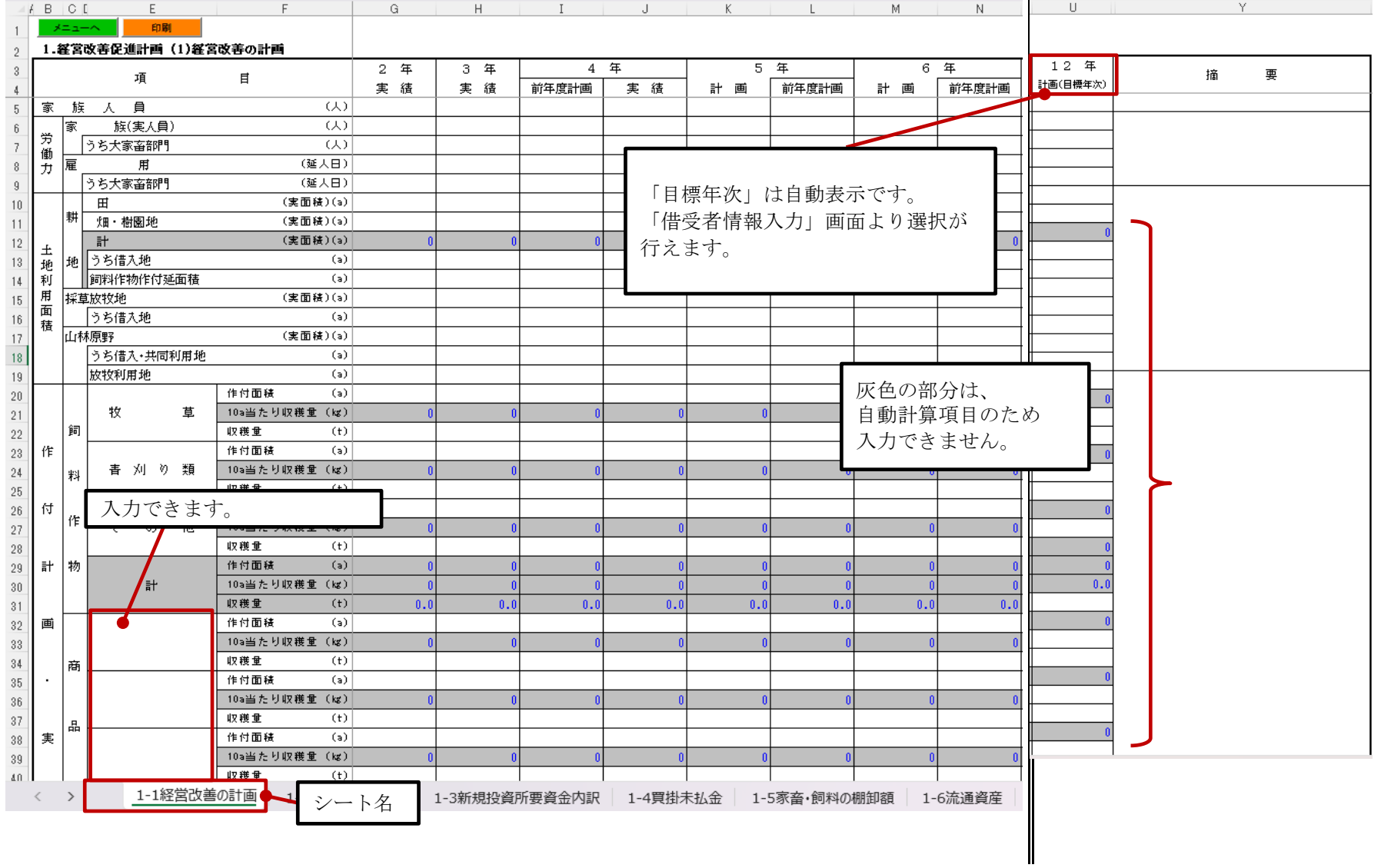

#### <span id="page-12-0"></span>1. 経営改善促進計画 (2)生活改善の計画

1.経営改善促進計画の「生活改善の計画」ボタンを選択すると、以下の入力シート(シート名:1-2生活改善の計画)が表示されます。

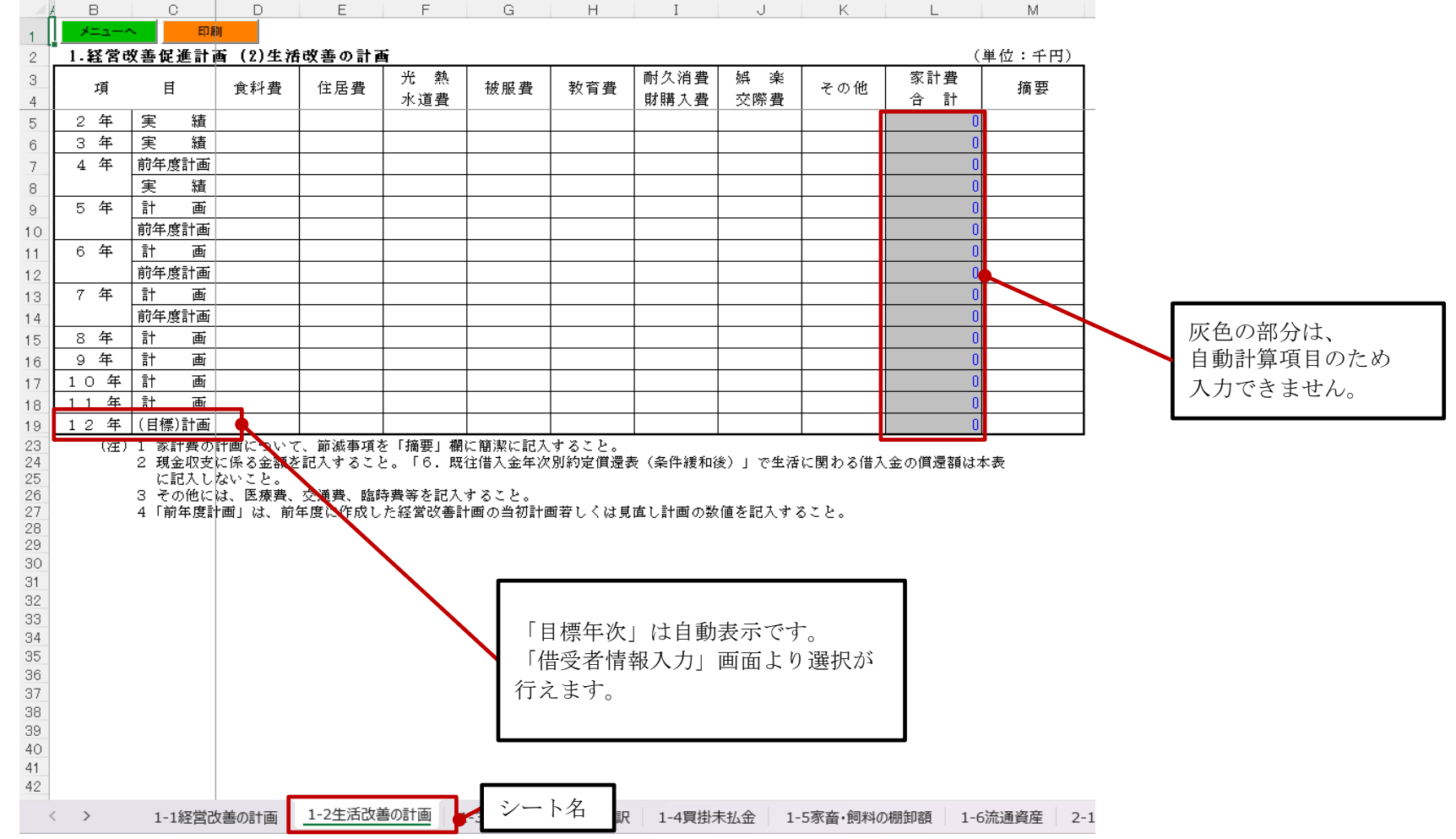

#### <span id="page-13-0"></span>1.経営改善促進計画 (3)新規投資所要資金内訳

1. 経営改善促進計画の「新規投資所要資金内訳」ボタンを選択すると、以下の入力シート(シート名:1-3新規投資所要資金内訳)が 表示されます。

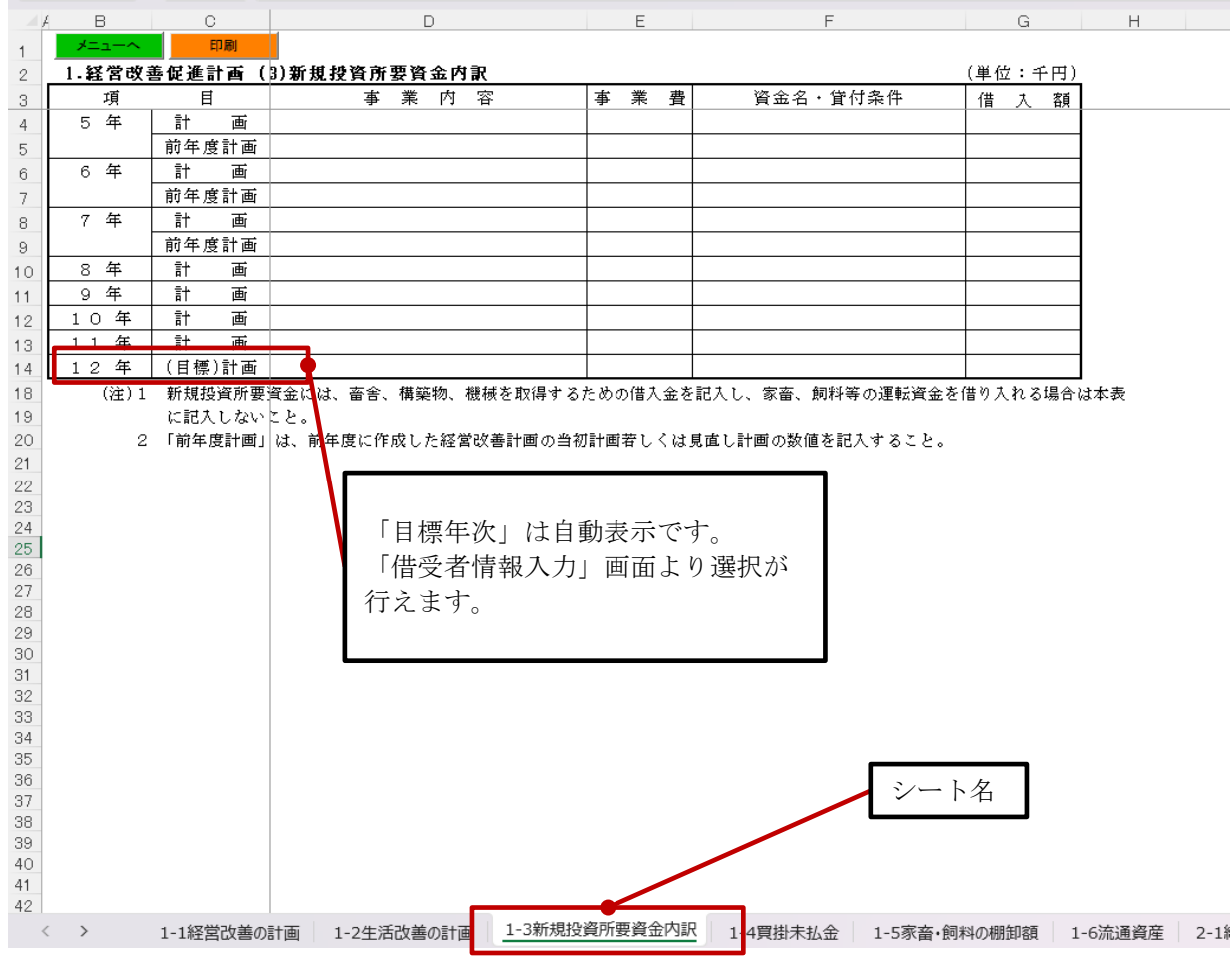

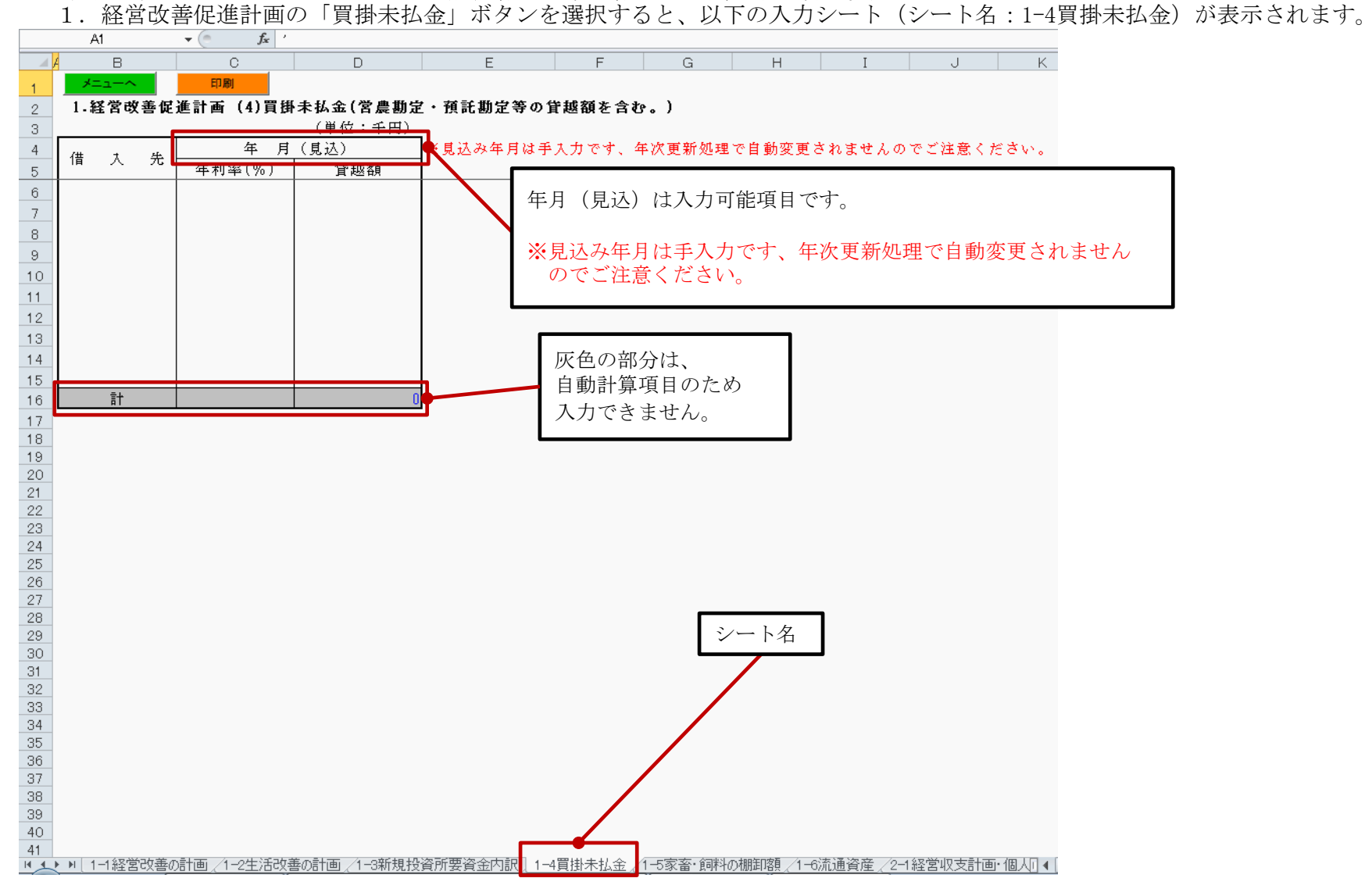

#### <span id="page-14-0"></span>1.経営改善促進計画 (4)買掛未払金(営農勘定・預託勘定等の貸越額を含む。)

#### <span id="page-15-0"></span>1.経営改善促進計画 (5)家畜・飼料の棚卸額

1. 経営改善促進計画の「家畜・飼料の棚卸額」ボタンを選択すると、以下の入力シート(シート名:1-5家畜・飼料の棚卸額)が表示されます。

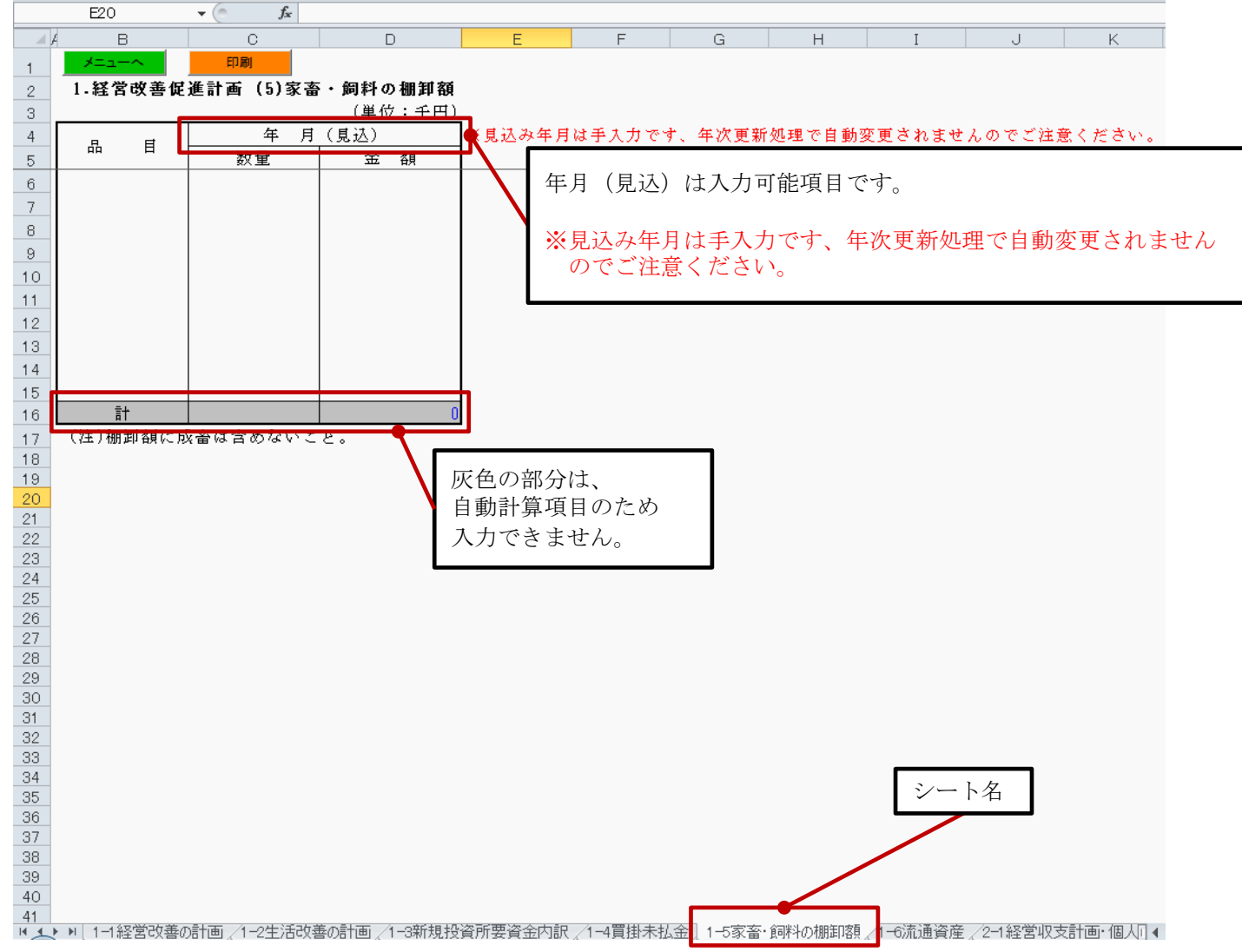

#### <span id="page-16-0"></span>1.経営改善促進計画 (6)流通資産

1. 経営改善促進計画の「流通資産」ボタンを選択すると、以下の入力シート(シート名:1-6流通資産)が表示されます。<br>Al < Al

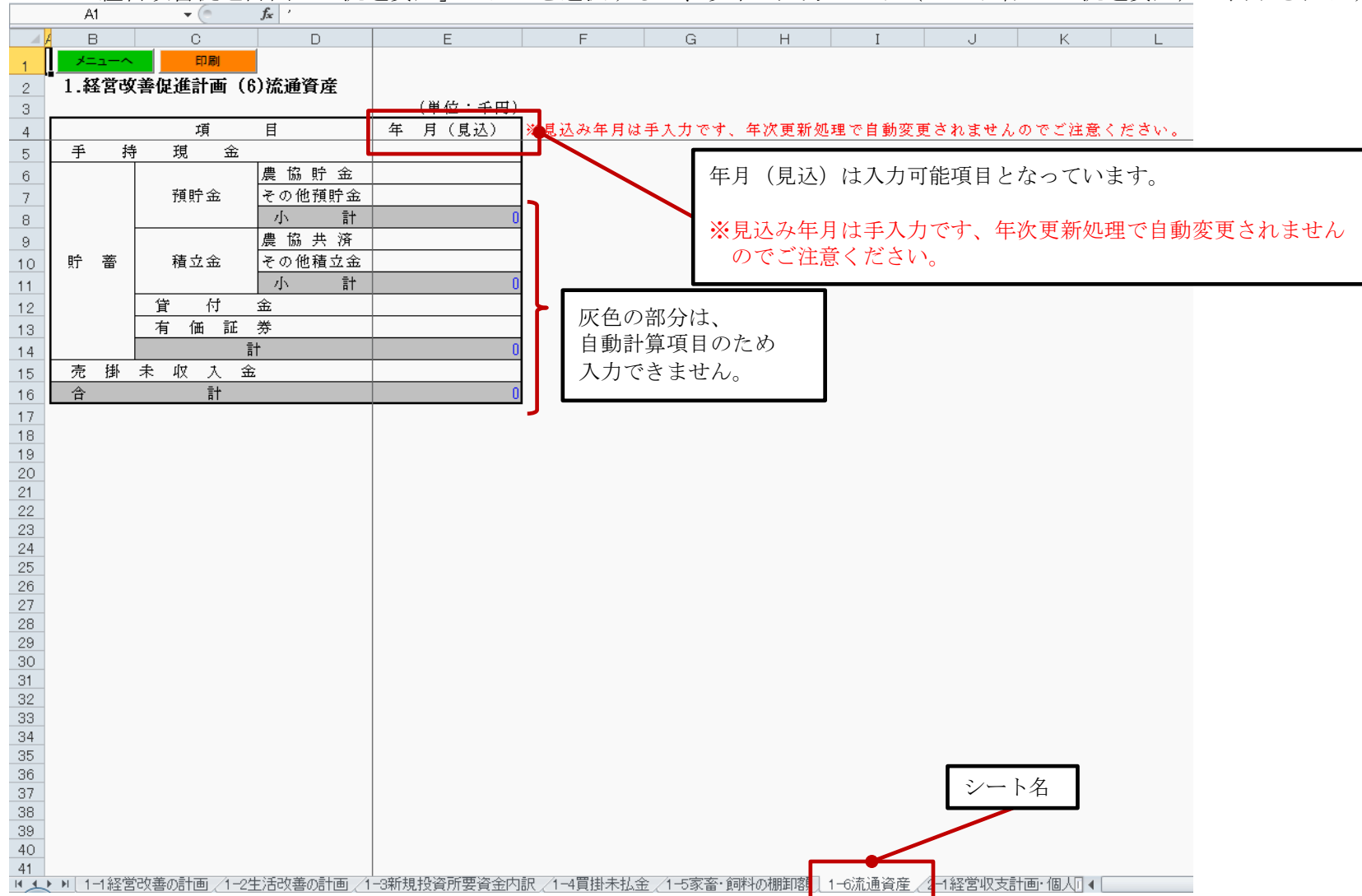

#### <span id="page-17-0"></span>2. 経営収支計画(個人)·償還財源算出表(資金繰り)

 借受者情報入力画面で経営区分に「1 家族」を選択した場合、2.経営収支計画の「償還財源算出表」ボタンを選択すると 以下の入力シート(シート名:2-1経営収支計画・個人)が表示されます。

借受者情報入力画面については、『新規入力者用 操作説明書(詳細版)』の「Ⅴ.借受者情報入力」を参照してください。

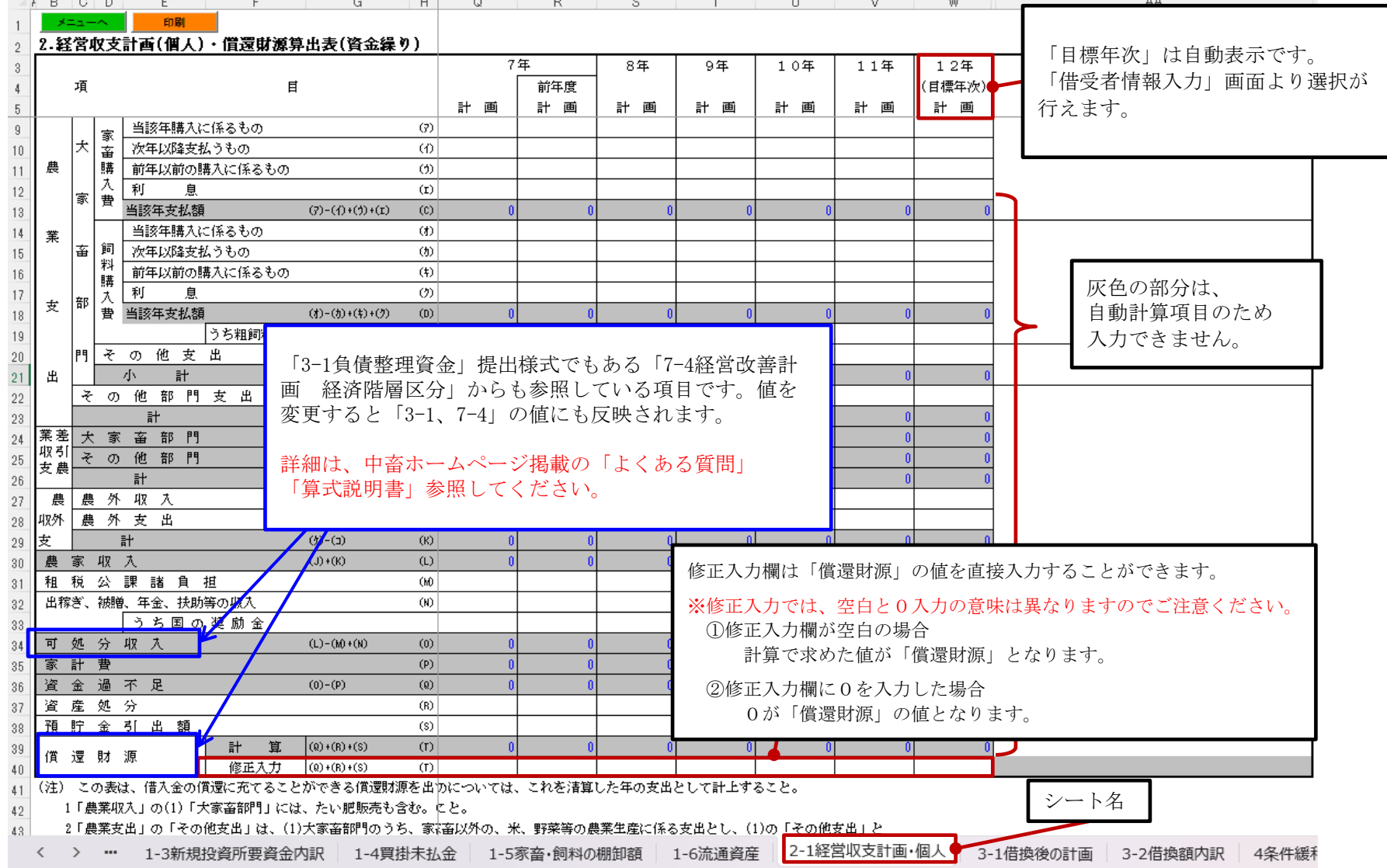

## <span id="page-18-0"></span>2. 経営収支計画(法人)·償還財源算出表(資金繰り)

 借受者情報入力画面で経営区分に「2 法人」を選択した場合、2.経営収支計画の「償還財源算出表」ボタンを選択すると 以下の入力シート(シート名:2-1経営収支計画・法人)が表示されます。

借受者情報入力画面については、『新規入力者用 操作説明書(詳細版)』の「Ⅴ.借受者情報入力」を参照してください。

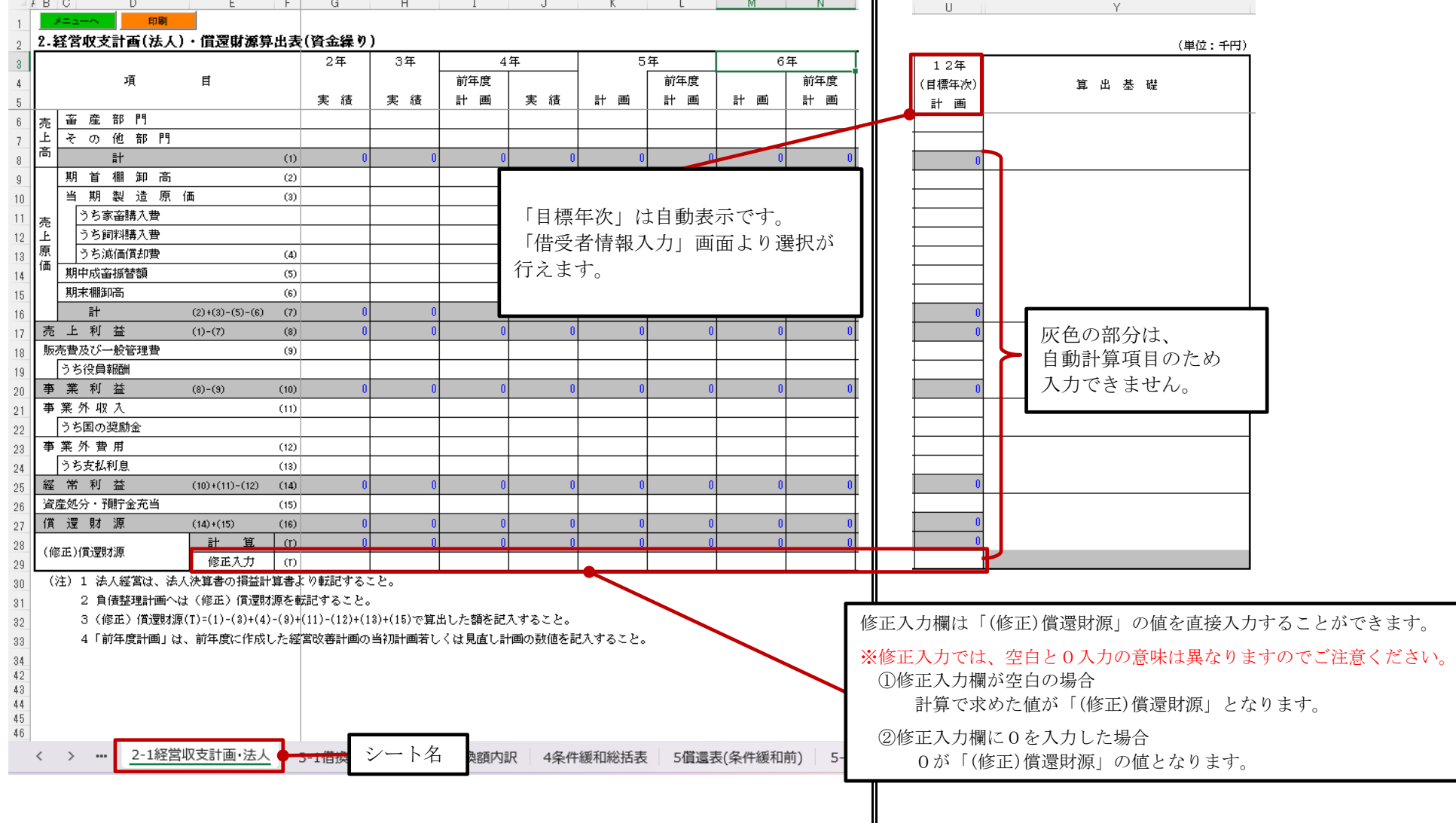

#### <span id="page-19-0"></span>3.負債整理計画・(1)借換後の計画

3.負債整理計画の「借換後の計画」ボタンを選択すると、以下の入力シート(シート名:3-1借換後の計画)が表示されます。

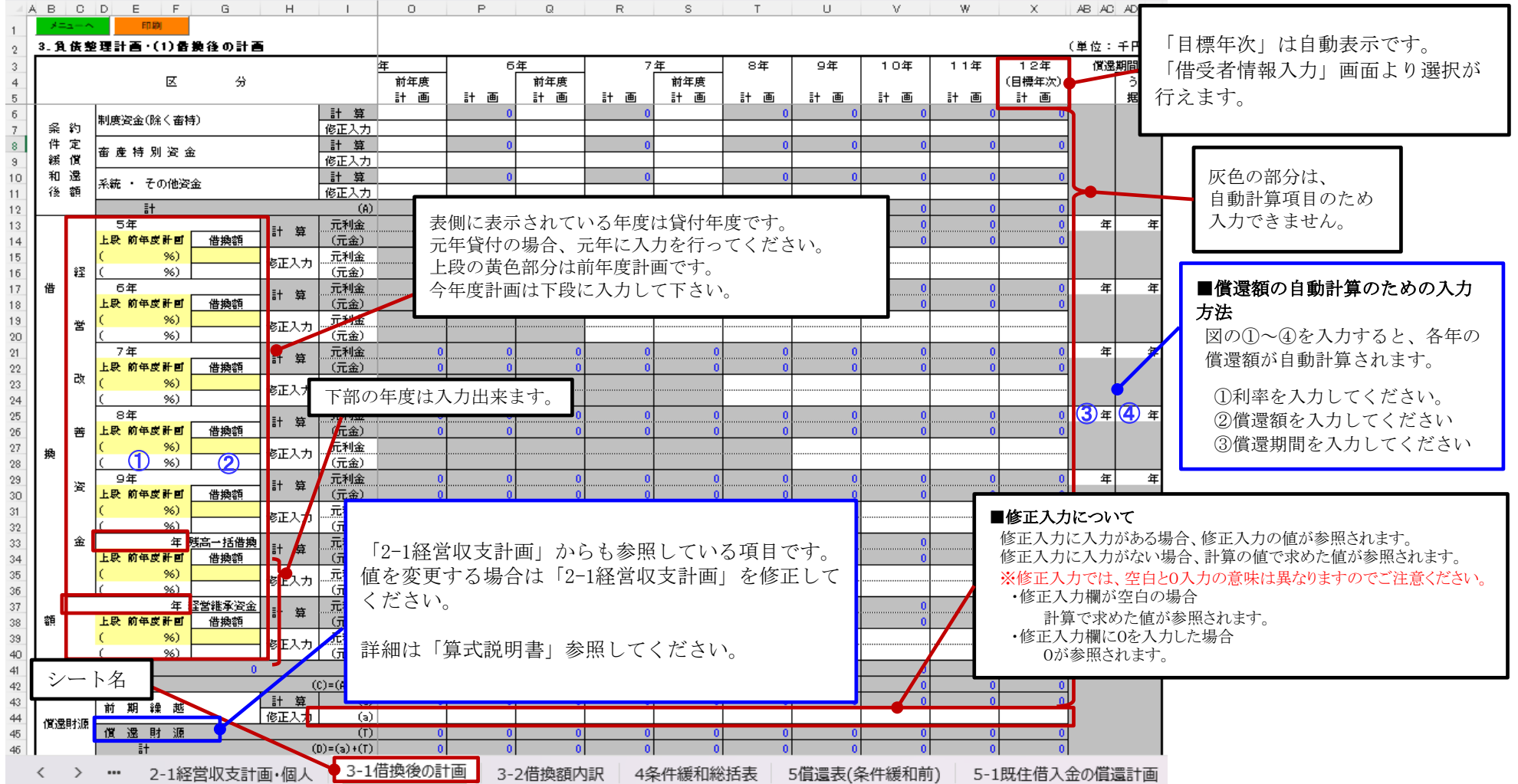

#### <span id="page-20-0"></span>3.負債整理計画・(2)大家畜特別支援(令和5~9年度)資金借換額の内訳

3.負債整理計画の「借換額内訳」ボタンを選択すると、以下の入力シート(シート名:3-2借換額内訳)が表示されます。

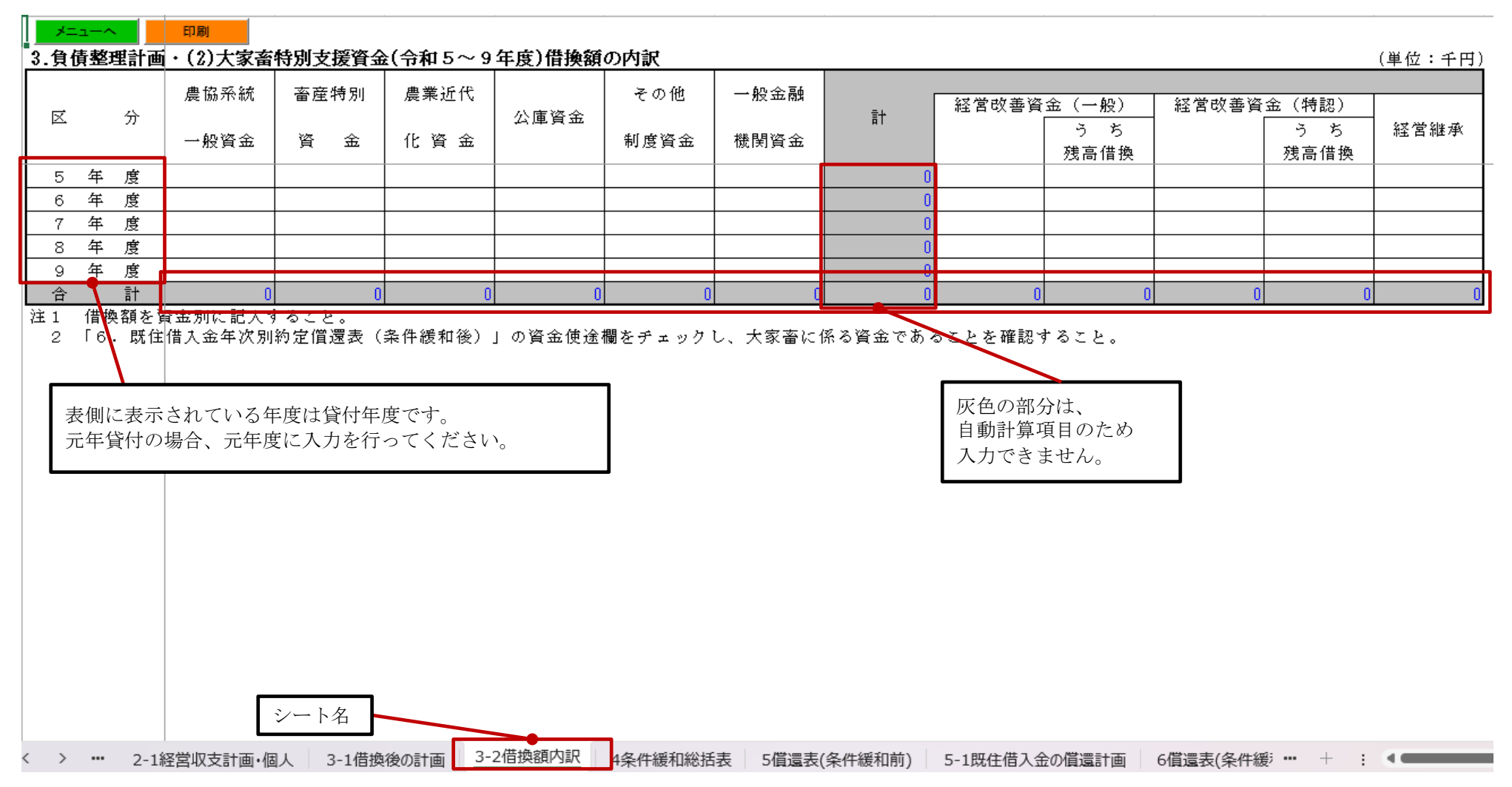

## <span id="page-21-0"></span>4.条件緩和総括表

4.条件緩和総括表の「条件緩和総括表」ボタンを選択すると、以下の入力シート(シート名:4条件緩和総括表)が表示されます。

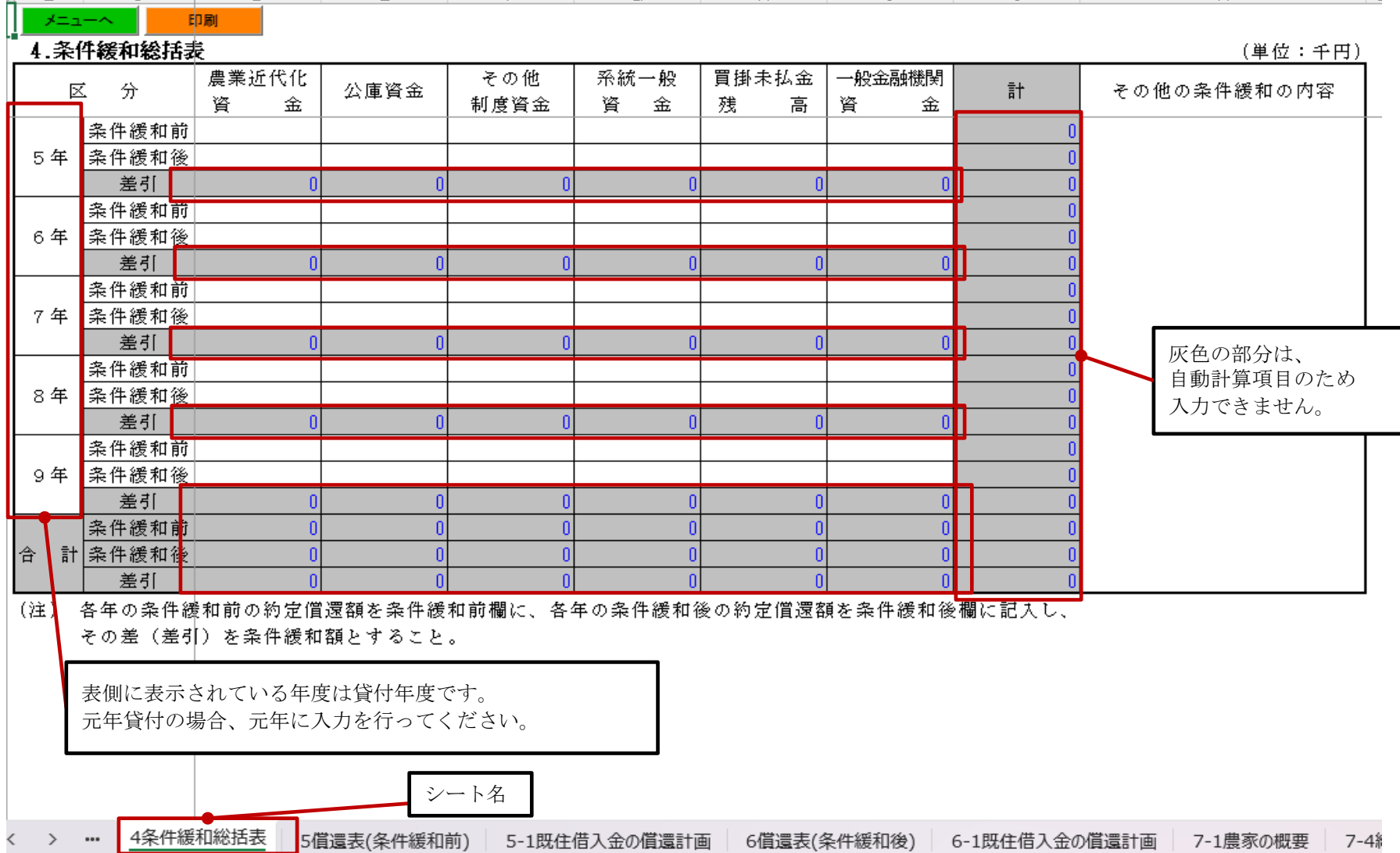

18

#### <span id="page-22-0"></span>5.既往借入金年次別約定償還表(条件緩和前) (その1)

5.条件緩和前の「年次別約定償還表」ボタンを選択すると、以下の入力シート(シート名:5償還表(条件緩和前))が表示されます。

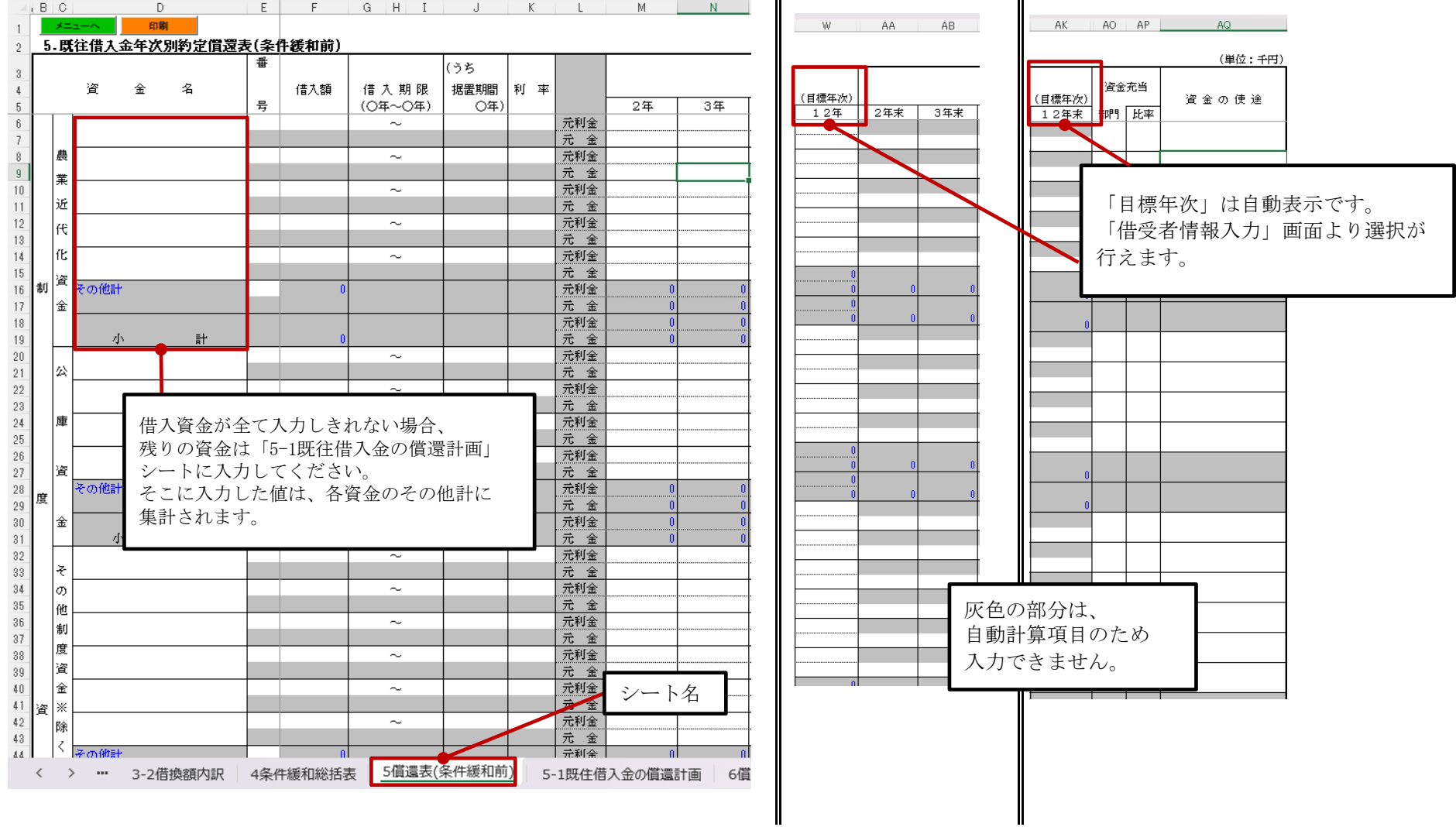

#### <span id="page-23-0"></span>5.既往借入金年次別約定償還表(条件緩和前) (その2)

5. 条件緩和前の「その他の入力」ボタンを選択すると、以下の入力シート(シート名:5-1既往借入金の償還計画)が表示されます。

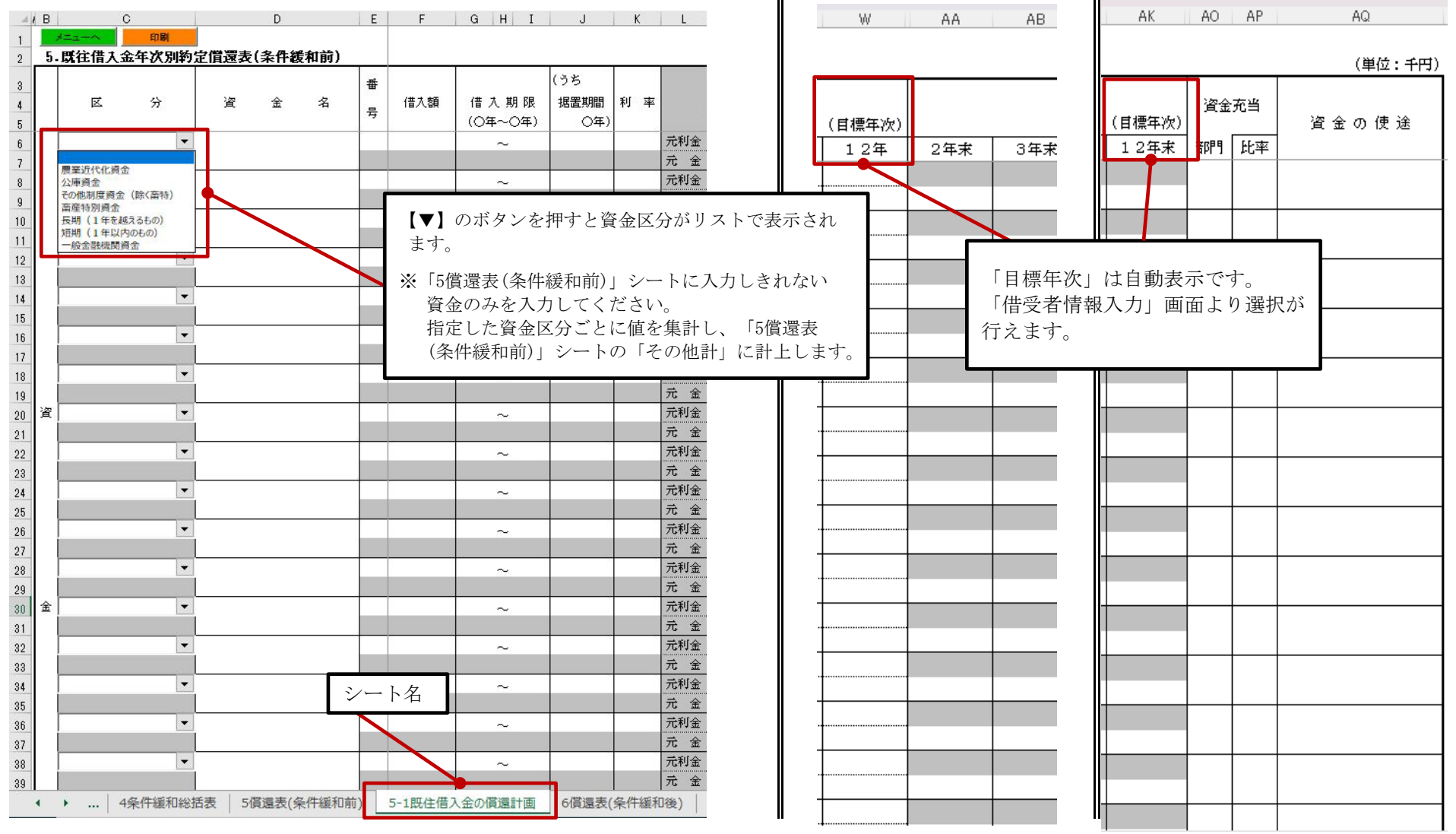

#### <span id="page-24-0"></span>6.既往借入金年次別約定償還表(条件緩和後) (その1)

6.条件緩和後の「年次別約定償還表」ボタンを選択すると、以下の入力シート(シート名:6償還表(条件緩和後))が表示されます。

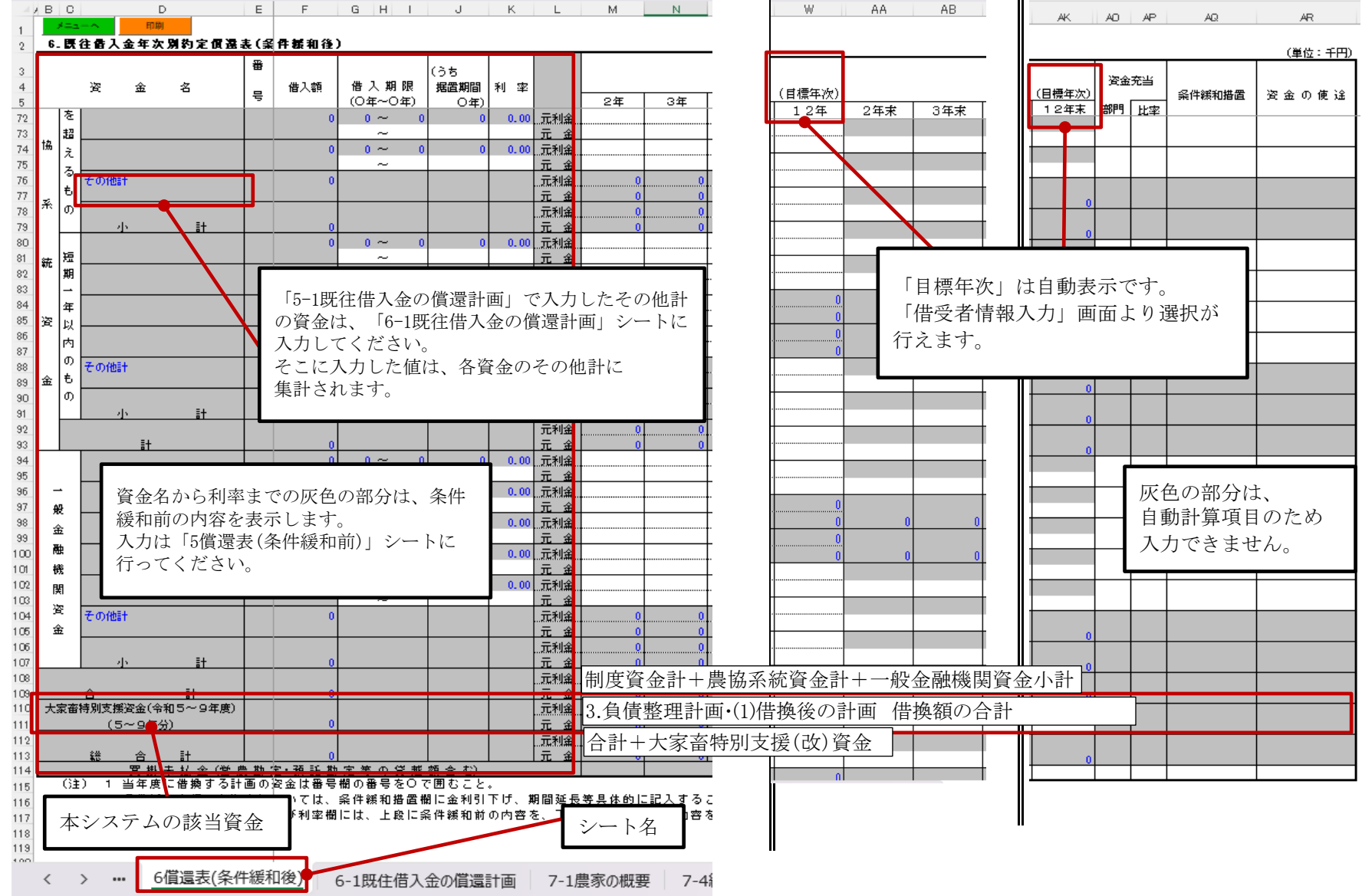

#### <span id="page-25-0"></span>6.既往借入金年次別約定償還表(条件緩和後) (その2)

6.条件緩和後の「その他の入力」ボタンを選択すると、以下の入力シート(シート名:6-1既往借入金の償還計画)が表示されます。

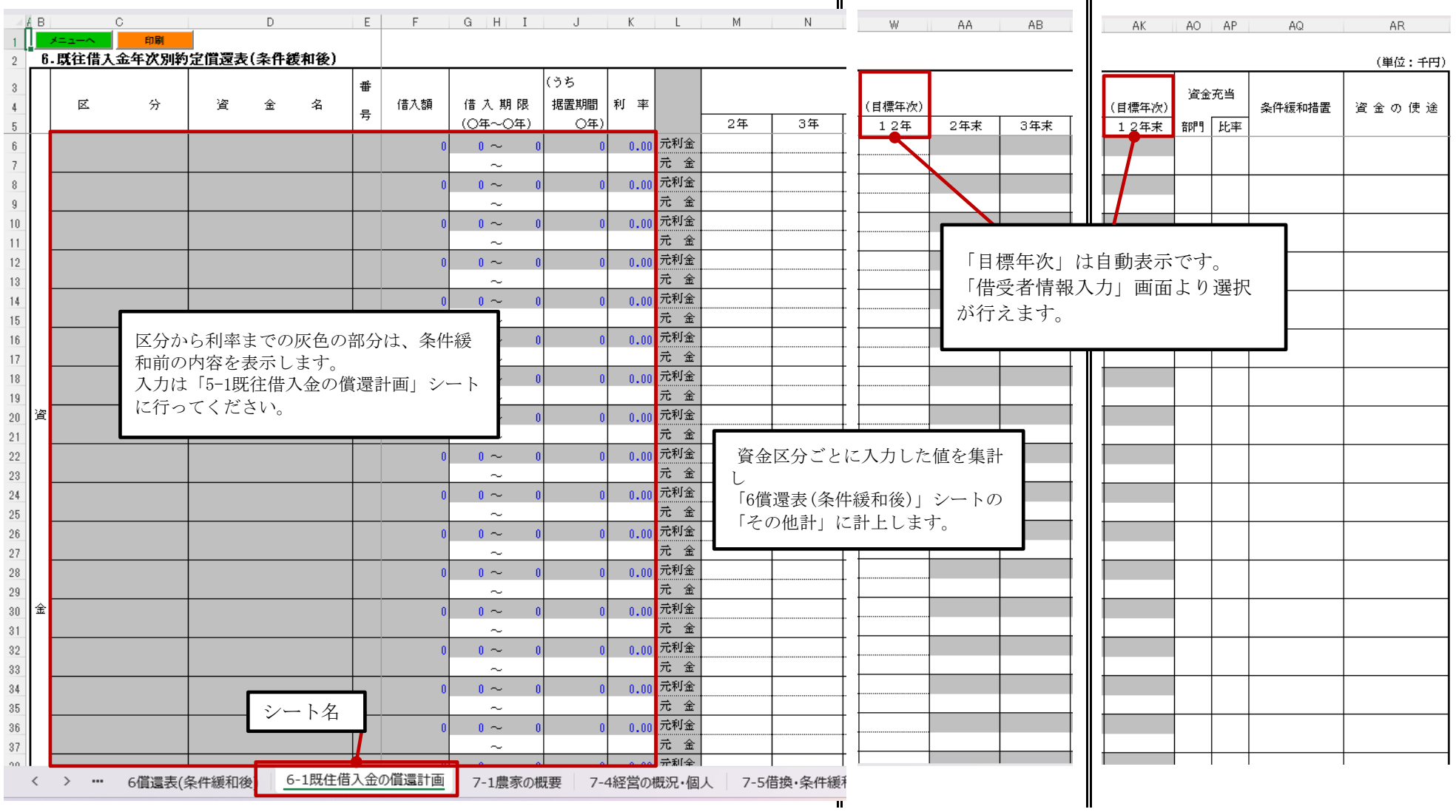

#### <span id="page-26-0"></span>7.経営改善計画 (1)農家の概要

 借受者情報入力画面で経営区分に「1 家族」を選択した場合、経営改善計画の「農家の経営」「負債の要因」「取組状況・対応方針」の いずれかのボタンを選択すると、以下の入力シート (シート名:7-1農家の経営)が表示されます。 借受者情報入力画面については、『マニュアル 操作説明書[新規入力者用]』の「V.借受者情報入力」を参照してください。

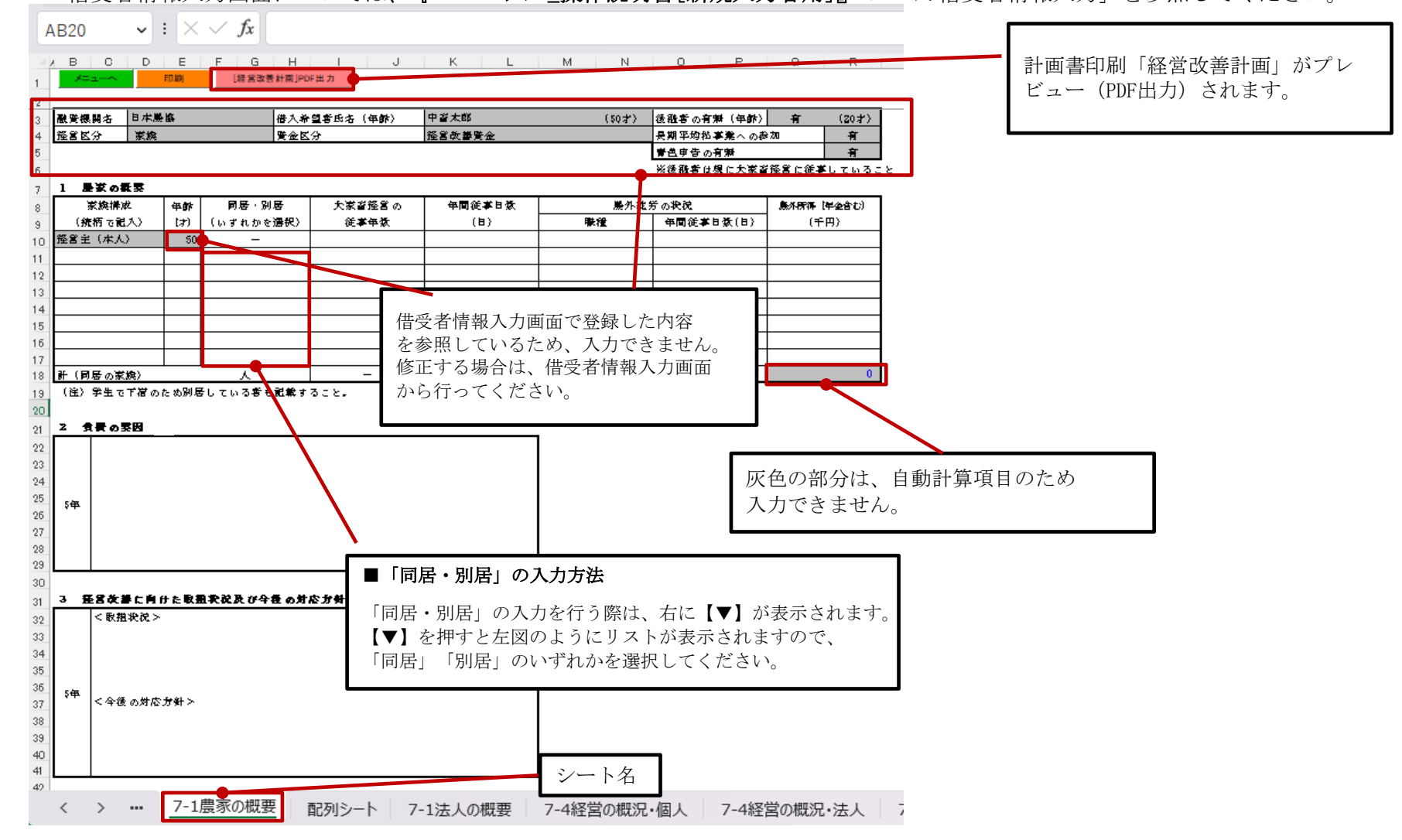

#### <span id="page-27-0"></span>7.経営改善計画 (2)法人の概要

 借受者情報入力画面で経営区分に「1 法人」を選択した場合、経営改善計画の「法人の経営」「負債の要因」「取組状況・対応方針」の いずれかのボタンを選択すると、以下の入力シート (シート名:7-1法人の経営)が表示されます。 ——借受者情報入力画面については、**『マニュアル\_操作説明書[新規入力者用]』**の「V.借受者情報入力」を参照してください。

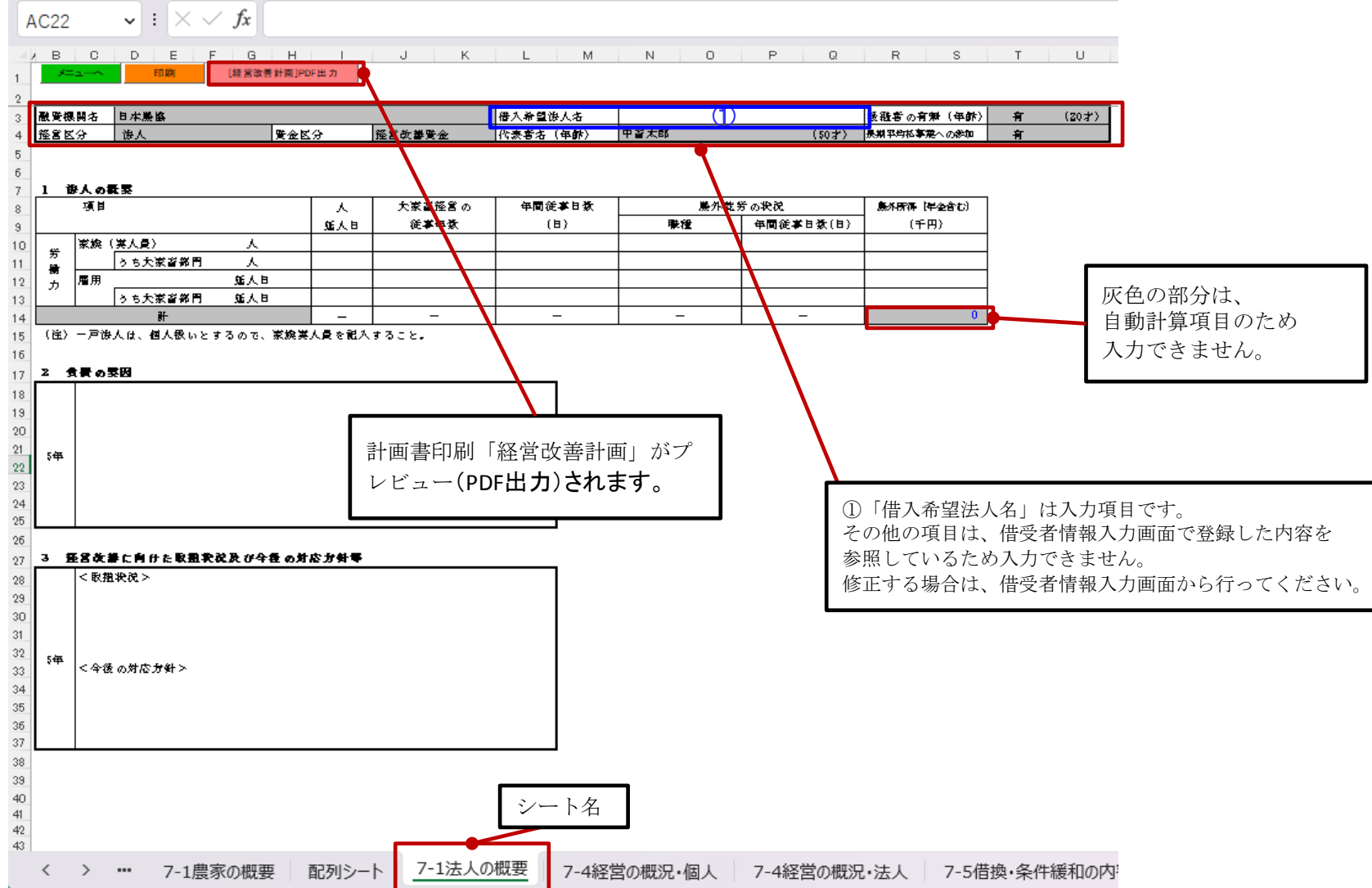

#### <span id="page-28-0"></span>7.経営改善計画 (3)経営の概況・個人

 借受者情報入力画面で経営区分に「1 家族」を選択した場合、経営改善計画の「経営の概況」ボタンを選択すると以下の入力シート (シート名:7-4経営の概況・個人)が表示されます。

借受者情報入力画面については、『マニュアル 操作説明書[新規入力者用]』の「V.借受者情報入力」を参照してください。

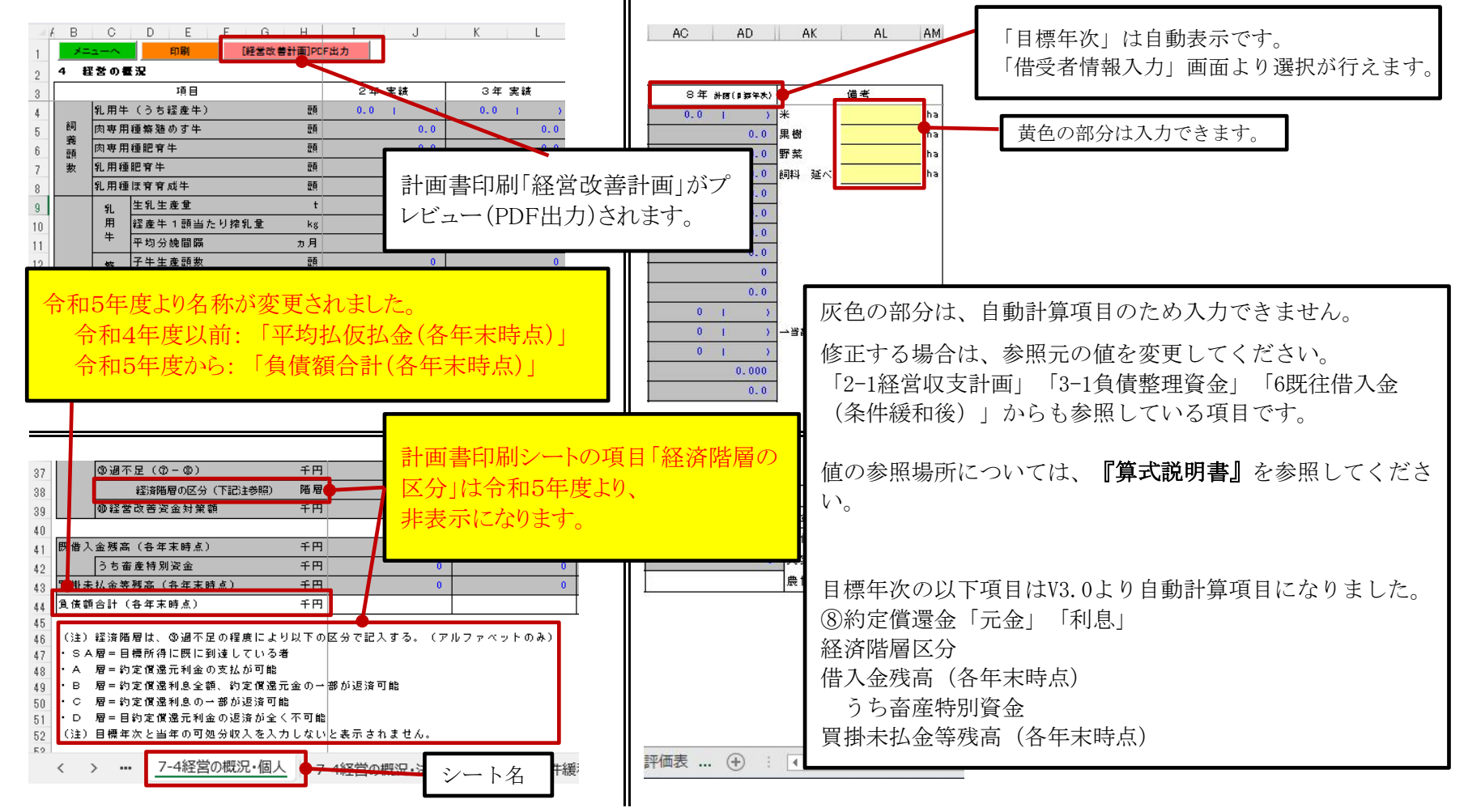

#### <span id="page-29-0"></span>7.経営改善計画 (4)経営の概況・法人

 借受者情報入力画面で経営区分に「2 法人」を選択した場合、経営改善計画の「経営の概況」ボタンを選択すると以下の入力シート (シート名:7-4経営の概況・法人)が表示されます。

借受者情報入力画面については、『マニュアル\_操作説明書[新規入力者用]』の「Ⅴ.借受者情報入力」を参照してください。

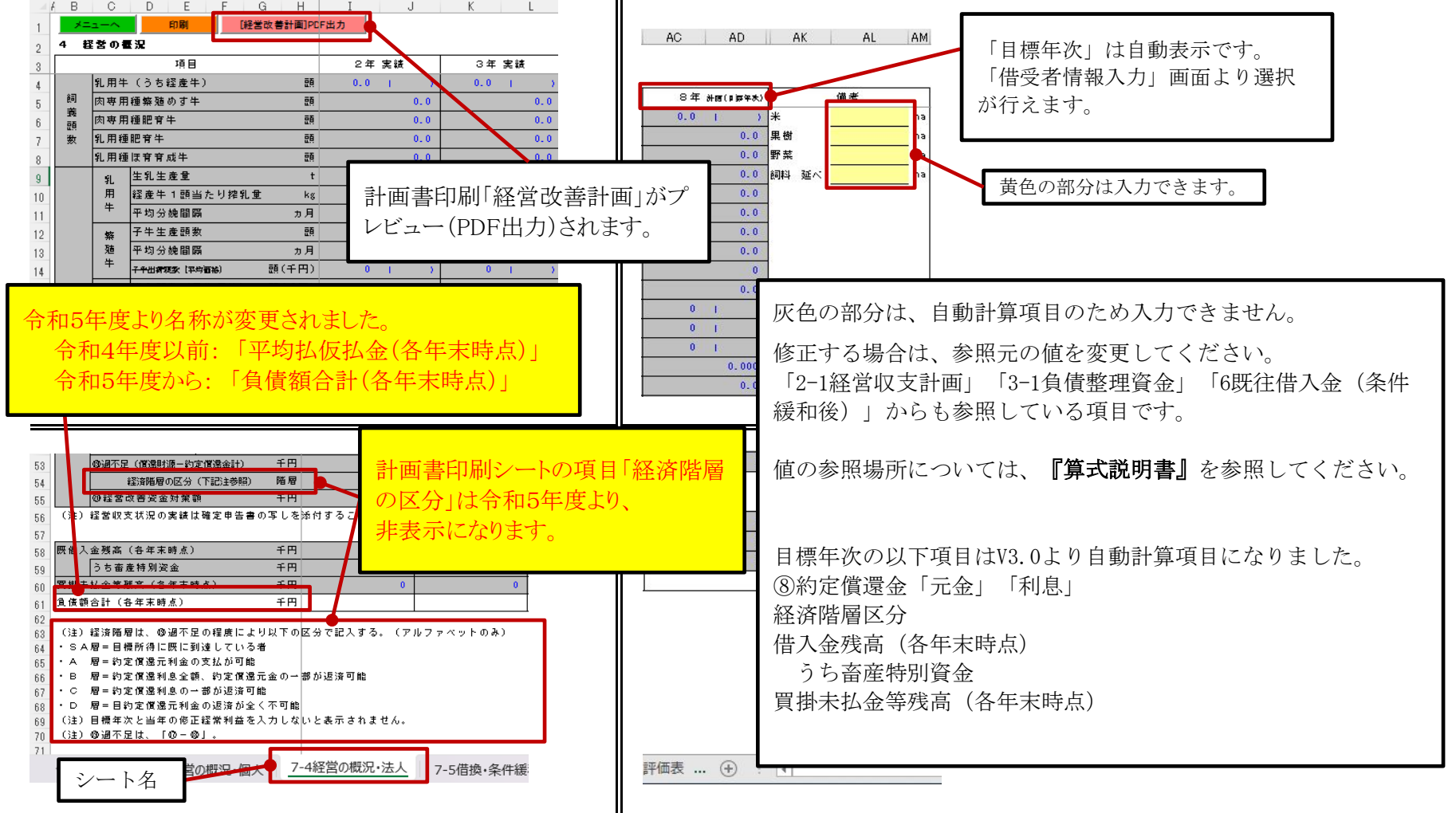

#### <span id="page-30-0"></span>7.経営改善計画 (5)借換・条件緩和の内容

経営改善計画の「借換・条件緩和の内容」ボタンを選択すると、以下の入力シート(シート名:7-5借換・条件緩和の内容)が表示されます。

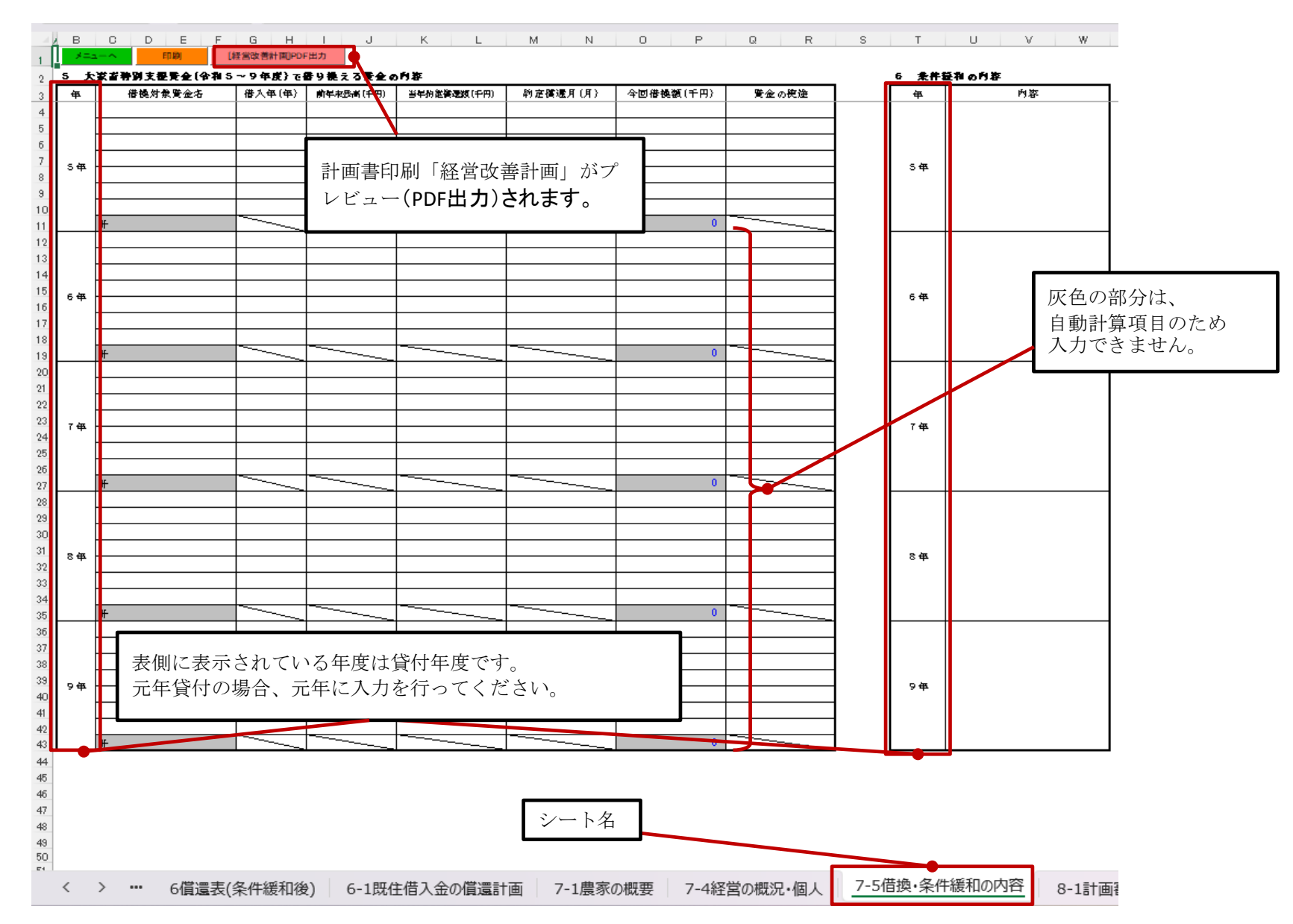

## <span id="page-31-0"></span>Ⅲ.入力シートの説明(検算シート)

検算シート

月次モニタリング入力シートとの間に、メモ欄として使用する白紙のシート(シート名: 検算シート)があります。

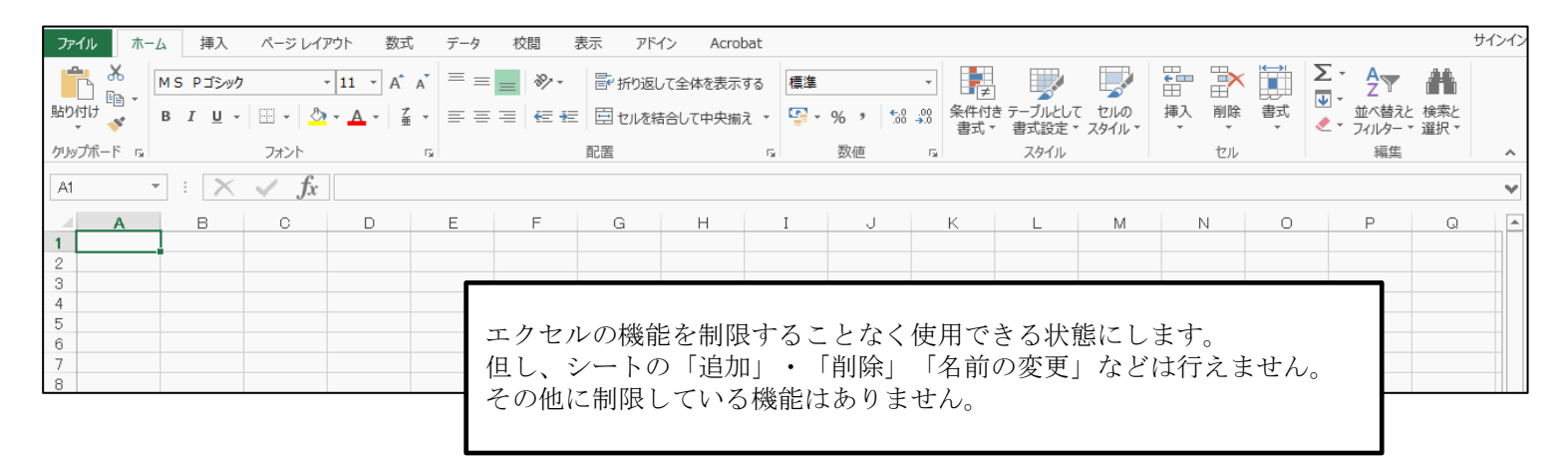

大家畜

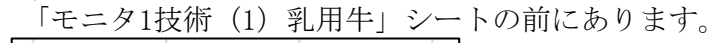

モニタ1技術(1)乳用牛 検算シート

養豚

「モニタ1技術(1)子取り用めす豚」シートの前にあります。

モニタ1技術(1)子取り用めす豚 検算シート

年次更新を行った場合、

前年度で検算シートに入力された値および、数式はそのまま保持されます。 ※算式の参照先が変わってしまう可能性があります。

## <span id="page-32-0"></span>Ⅳ.入力シートの説明(月次モニタリング)

1.飼養管理と生産技術 (1)乳用牛

1.メインメニューの「(1)乳用牛」ボタンを選択すると、以下の入力シート(シート名:1(1)乳用牛)が表示されます。

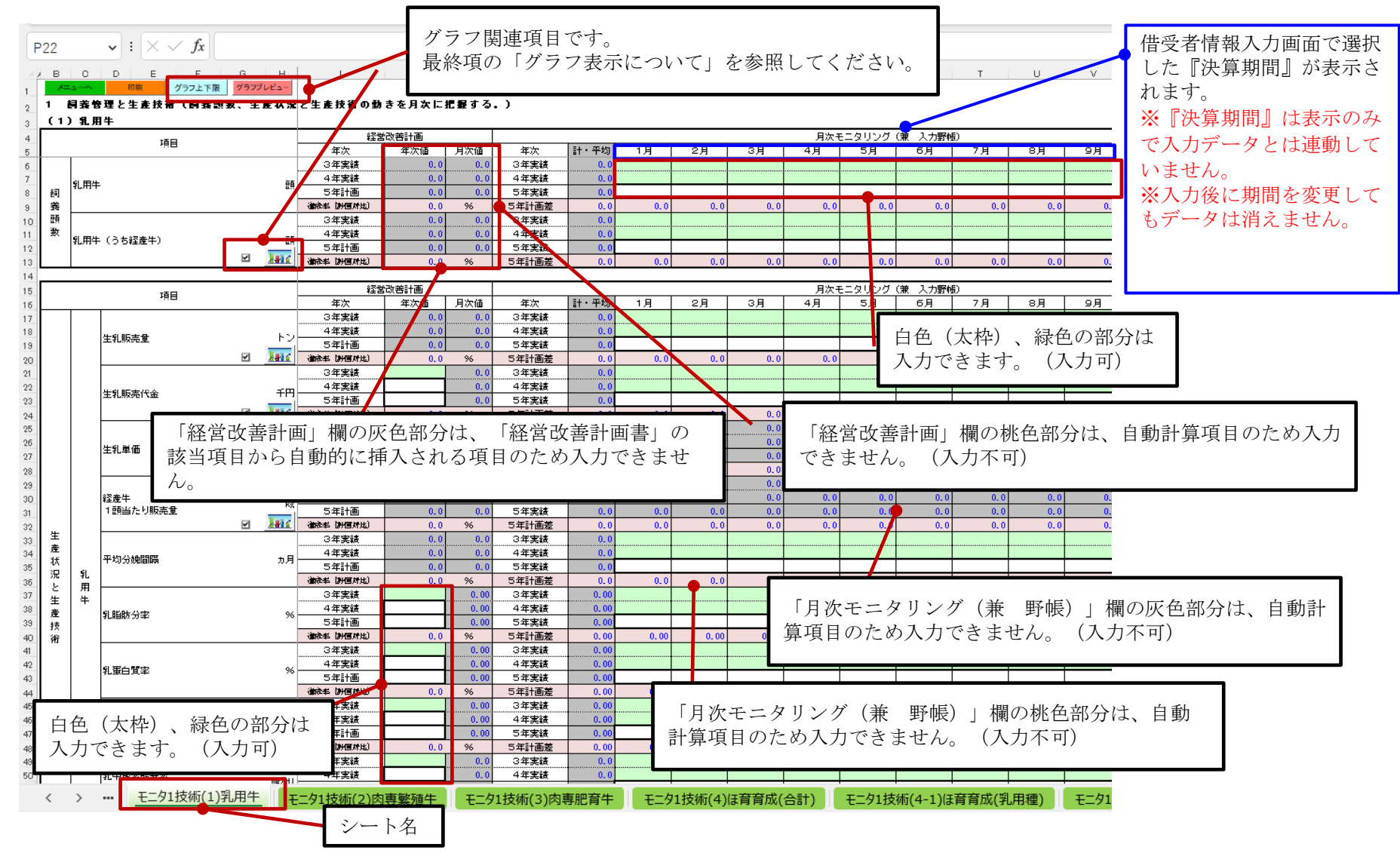

#### <span id="page-33-0"></span>1.飼養管理と生産技術 (2)肉専繁殖牛

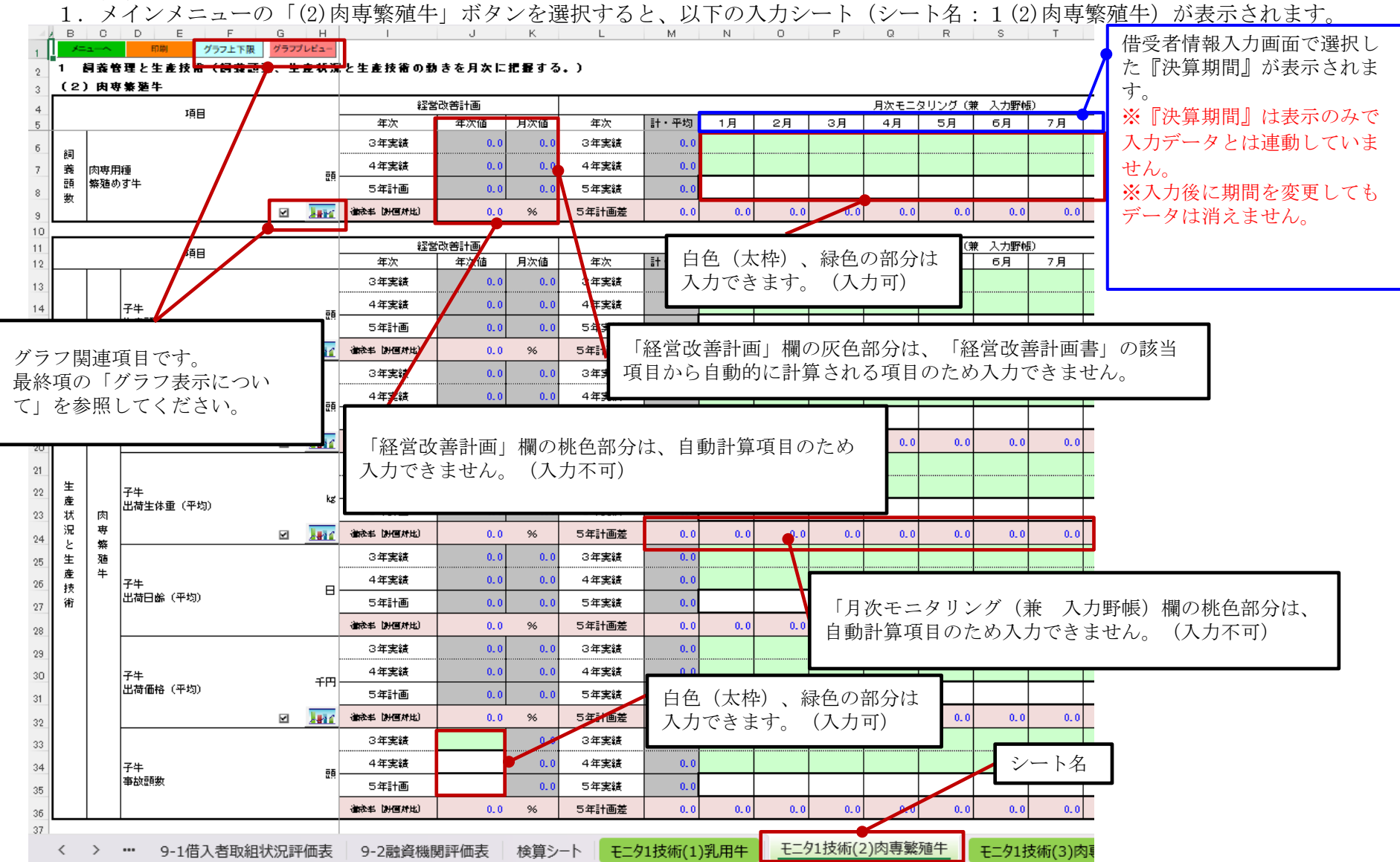

#### <span id="page-34-0"></span>1. 飼養管理と生産技術 (3)肉専肥育牛

1. メインメニューの「(3)肉専肥育牛」ボタンを選択すると、以下の入力シート(シート名:1(3)肉専肥育牛)が表示されます。

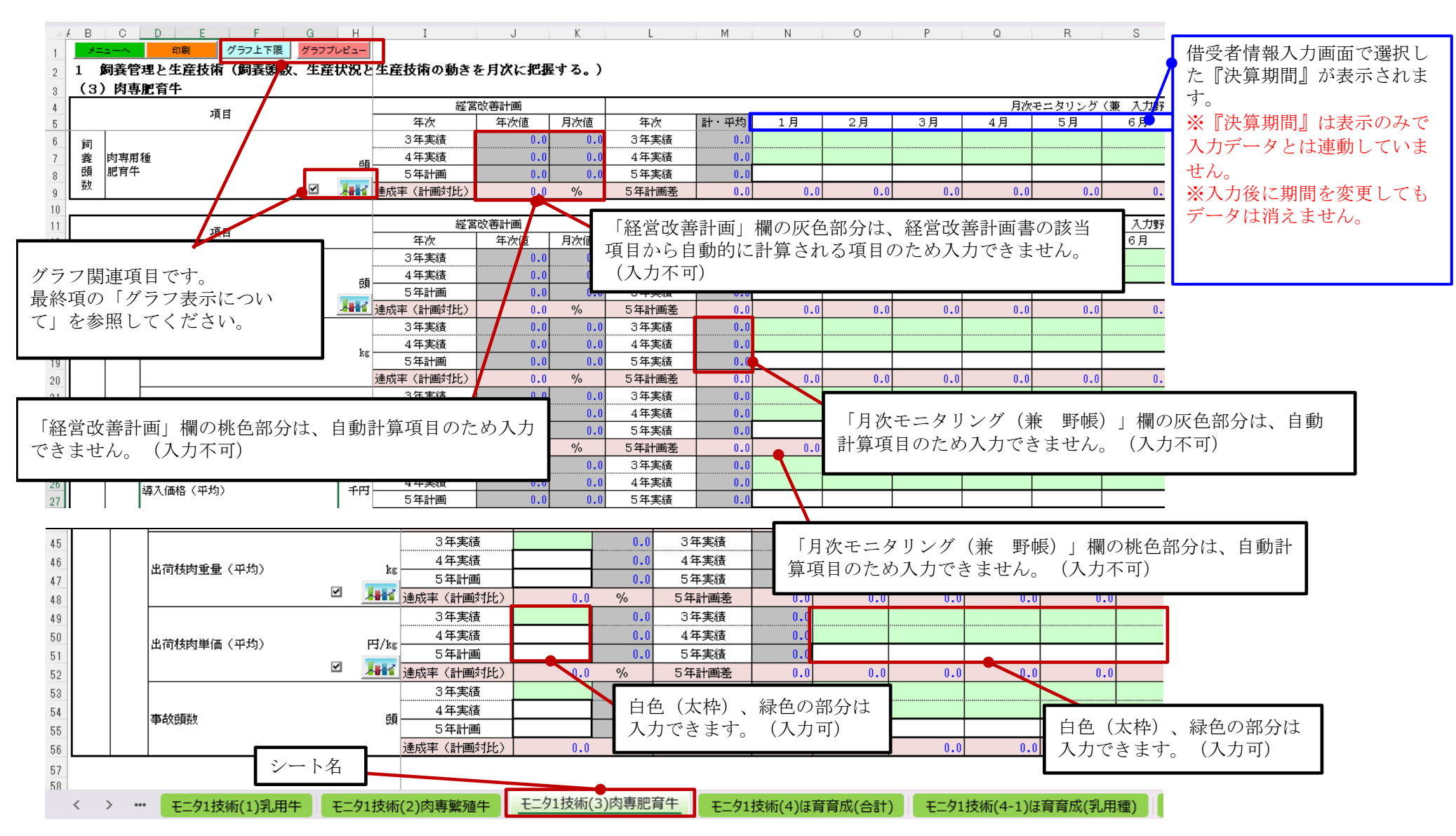

#### <span id="page-35-0"></span>1. 飼養管理と生産技術 (4)乳用種ほ育・育成牛 (合計)

1. メインメニューの「(4)乳用ほ育育成(合計)」ボタンを選択すると、以下の入力シート(シート名:1(4)乳用種ほ育·育成牛(合計))が 表示されます。

※このシートは、(4-1)と(4-2)に入力した値を自動計算し、合計値のみを表示します。

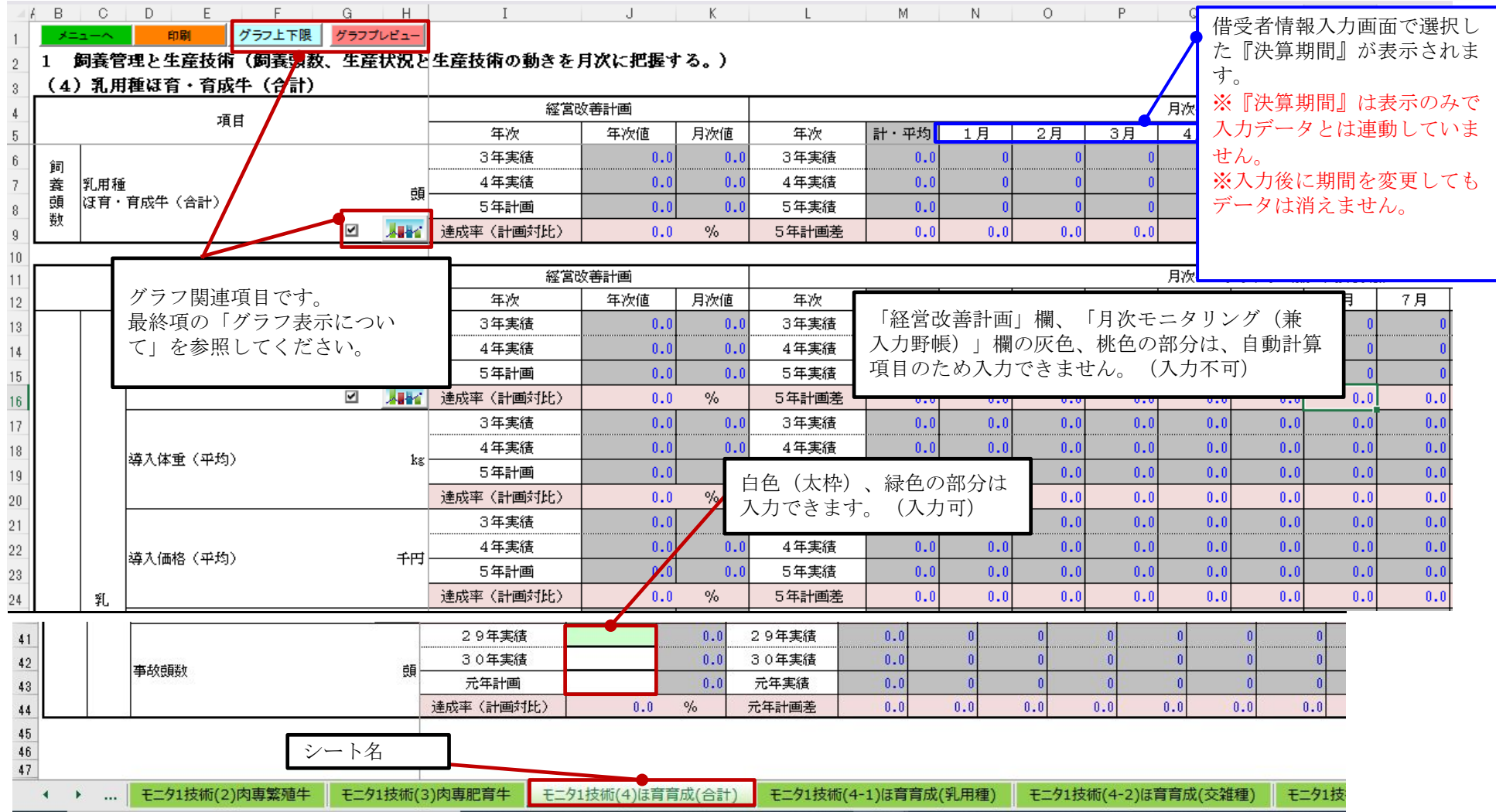

- <span id="page-36-0"></span>1.飼養管理と生産技術 (4-1)乳用種ほ育・育成牛(乳用種)、(4-2)乳用種ほ育・育成牛(交雑種)
- 1. メインメニューの「(4-1)ほ育育成(乳用種)」ボタンを選択すると、以下の入力シート(シート名: 1(4-1)乳用種ほ育・育成牛(乳用種))が 表示されます。

※入力専用の画面です。

1. メインメニューの「(4-2)ほ育育成(交雑種)」ボタンを選択すると、以下の入力シート(シート名:1(4-2)乳用種ほ育・育成牛(交雑種))が 表示されます。

※入力専用の画面です。

 両シートには「経営改善計画」欄は有りません。 両方のシートの「計・平均」(灰色)部分は、自動計算項目のため入力はできません。(入力不可) 白色(太枠)、緑色の部分は入力できます。(入力可)

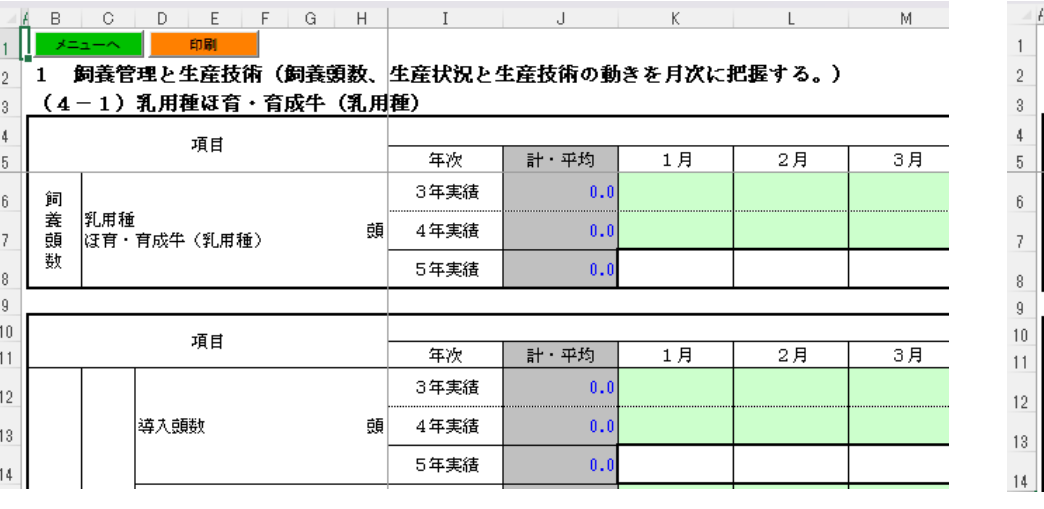

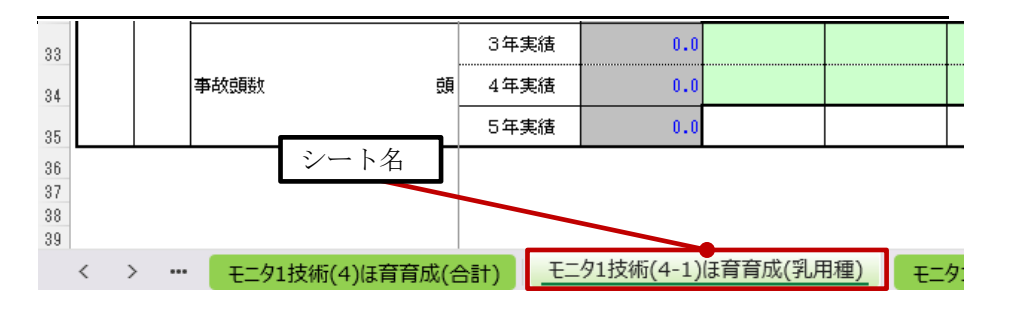

#### $M$  | スニューペー 印刷

1 飼養管理と生産技術(飼養頭数、生産状況と生産技術の動きを月次に把握する。) (4-2)乳用種ほ育・育成牛(交雑種)

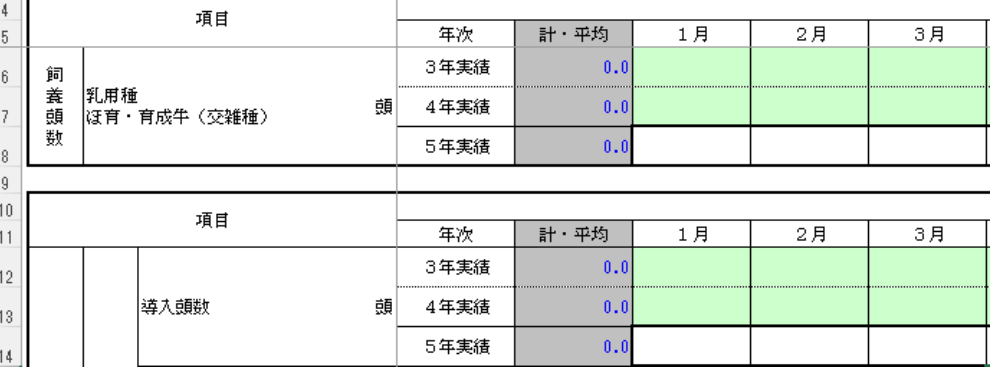

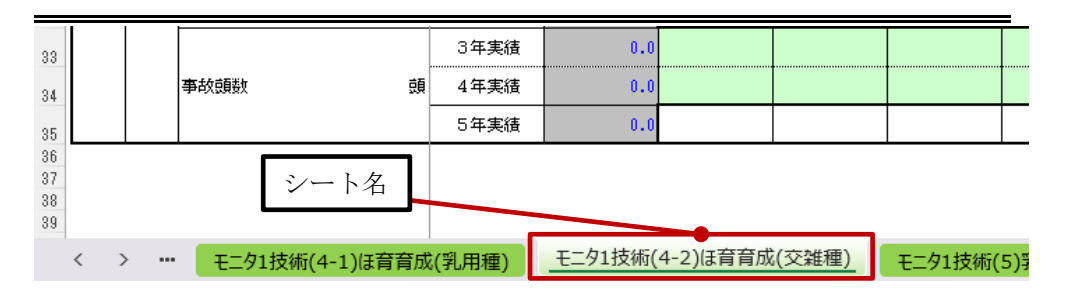

#### <span id="page-37-0"></span>1. 飼養管理と生産技術 (5)乳用肥育 (合計)

1. メインメニューの「(5)乳用肥育(合計)」ボタンを選択すると、以下の入力シート(シート名:1(5)乳用種肥育牛(合計))が 表示されます。

※このシートは、(5-1)と(5-2)に入力した値を自動計算し、合計値のみを表示します。

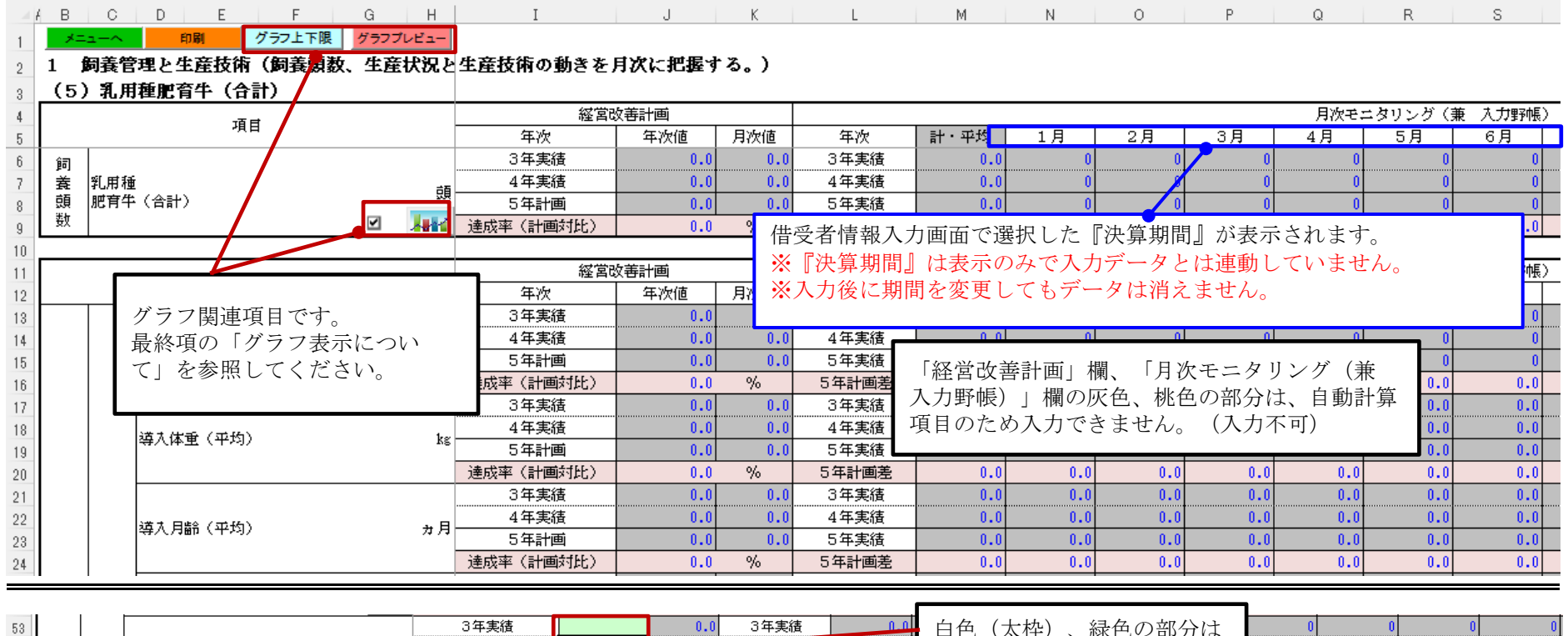

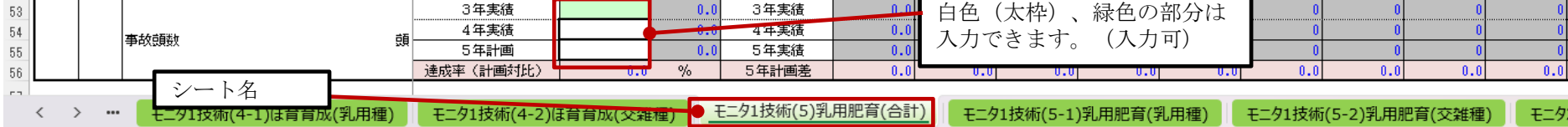

#### <span id="page-38-0"></span>1. 飼養管理と生産技術 (5-1)乳用種肥育牛 (乳用種)、(5-2)乳用種肥育牛 (交雑種)

1. メインメニューの「(5-1)乳用肥育(乳用種)」ボタンを選択すると、以下の入力シート(シート名:1(5-1)乳用種肥育牛(乳用種))が 表示されます。

※入力専用の画面です。

1. メインメニューの「(5-2)乳用肥育(交雑種)」ボタンを選択すると、以下の入力シート(シート名: 1(5-2)乳用種肥育牛(交雑種))が 表示されます。

※入力専用の画面です。

 両シートには「経営改善計画」欄は有りません。 両方のシートの「計・平均」(灰色)部分は、自動計算項目のため入力はできません。(入力不可) 白色(太枠)、緑色の部分は入力できます。(入力可)

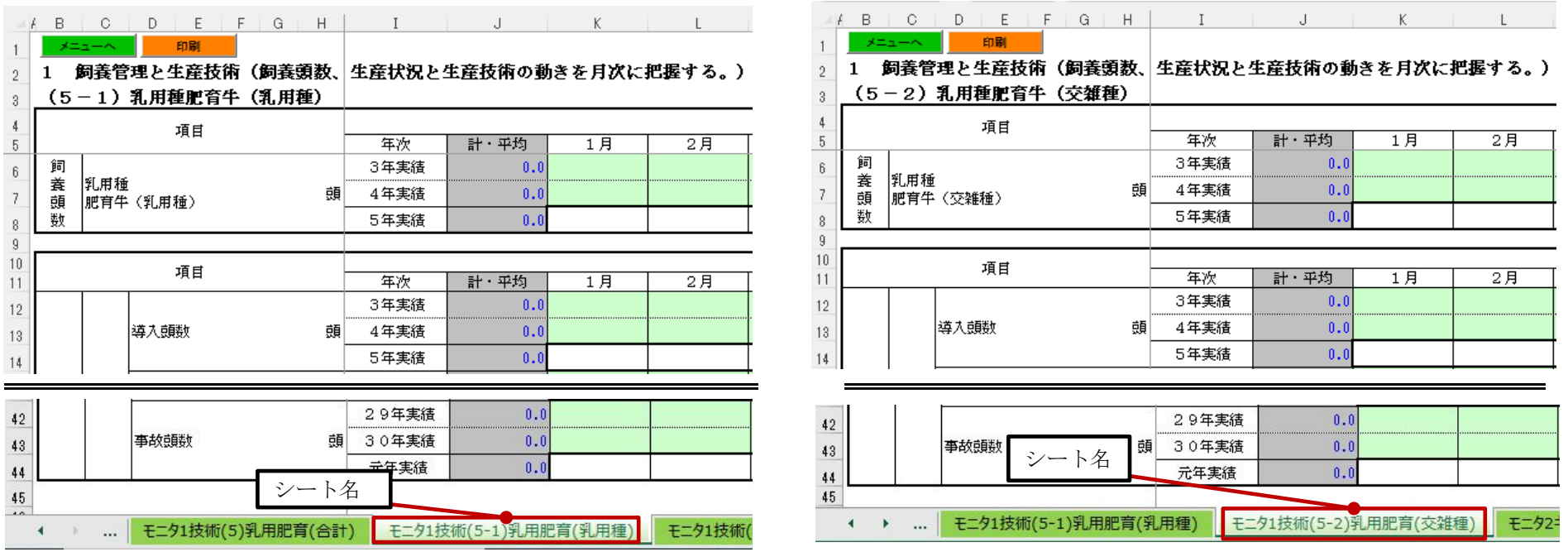

#### <span id="page-39-0"></span>2. 現金収支の確認・予測(個人) (法人)

2. 現金収支の確認・予測(野帳)の「(1)経営活動」ボタンを選択すると、以下の入力シート(シート名: 2(1)経営活動)が表示されます。

(単位:円)

#### -<br>- 2 現金収支の確認・予測(個人)(現金の収入と支出(現金の湾れ)から、経営収支の動きを月次に把握・予測する。)

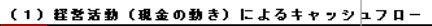

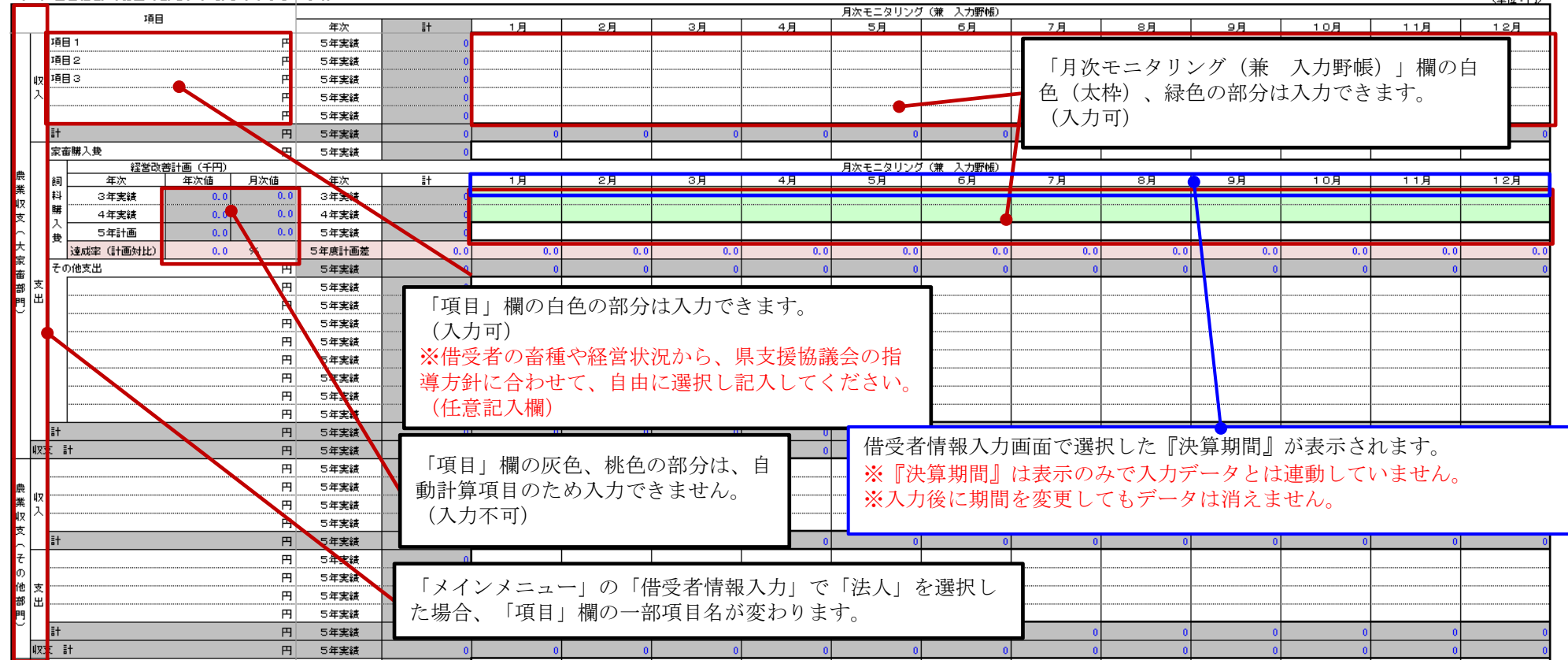

#### <span id="page-40-0"></span>2. 現金収支の確認・予測(個人) (法人)

2.現金収支の確認・予測(野帳)の「(2)投資・(3)財務活動」ボタンを選択すると、

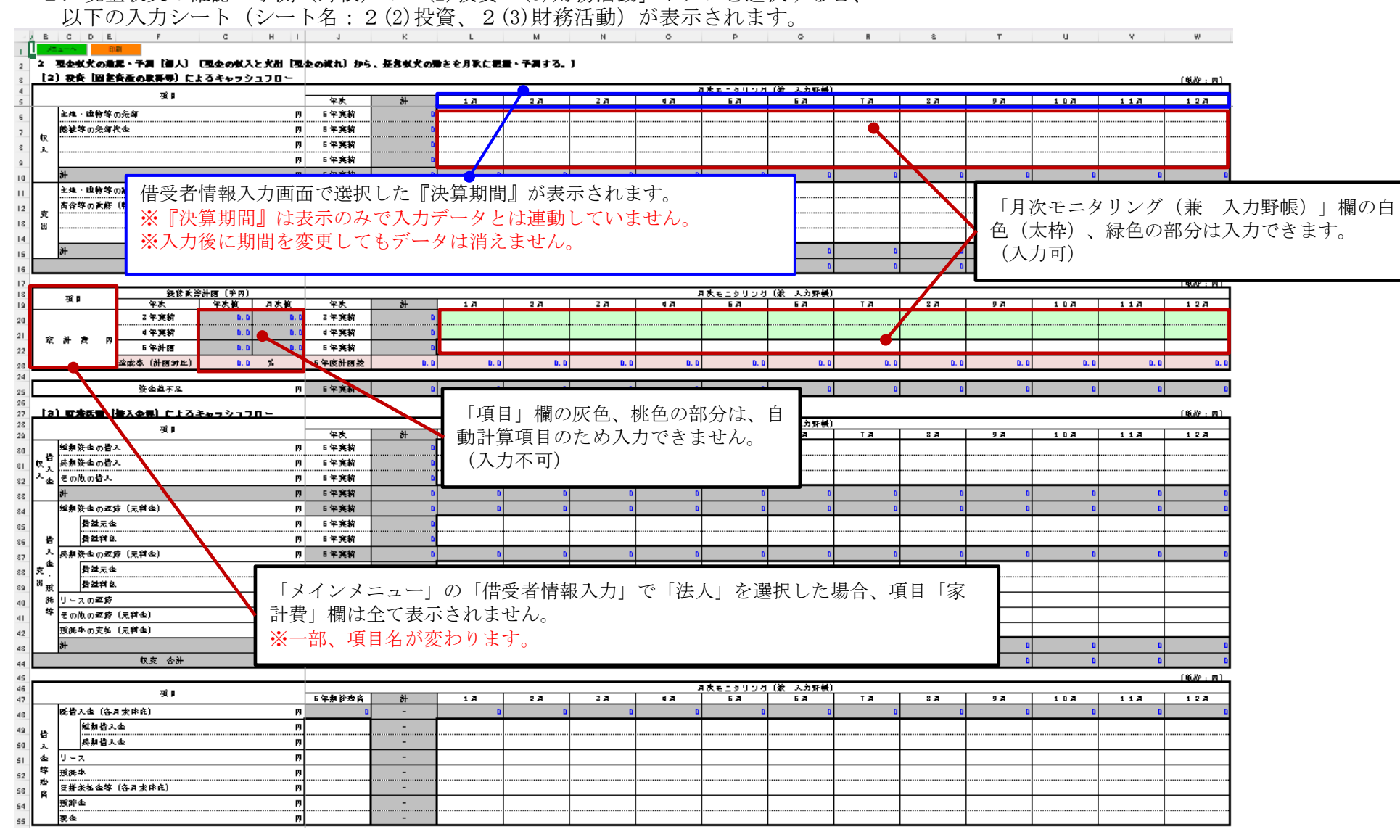

#### <span id="page-41-0"></span>3.現状及び指導・助言報告書(現状及び指導・助言報告から、経営改善状況の動きを月次に把握する。)

 3.現状及び指導・助言報告書の「現状及び指導報告」ボタンを選択すると、以下の入力シート (シート名:3現状及び指導・助言報告書)が表示されます。(※この報告書は必ず作成し、三者で共有して下さい。)

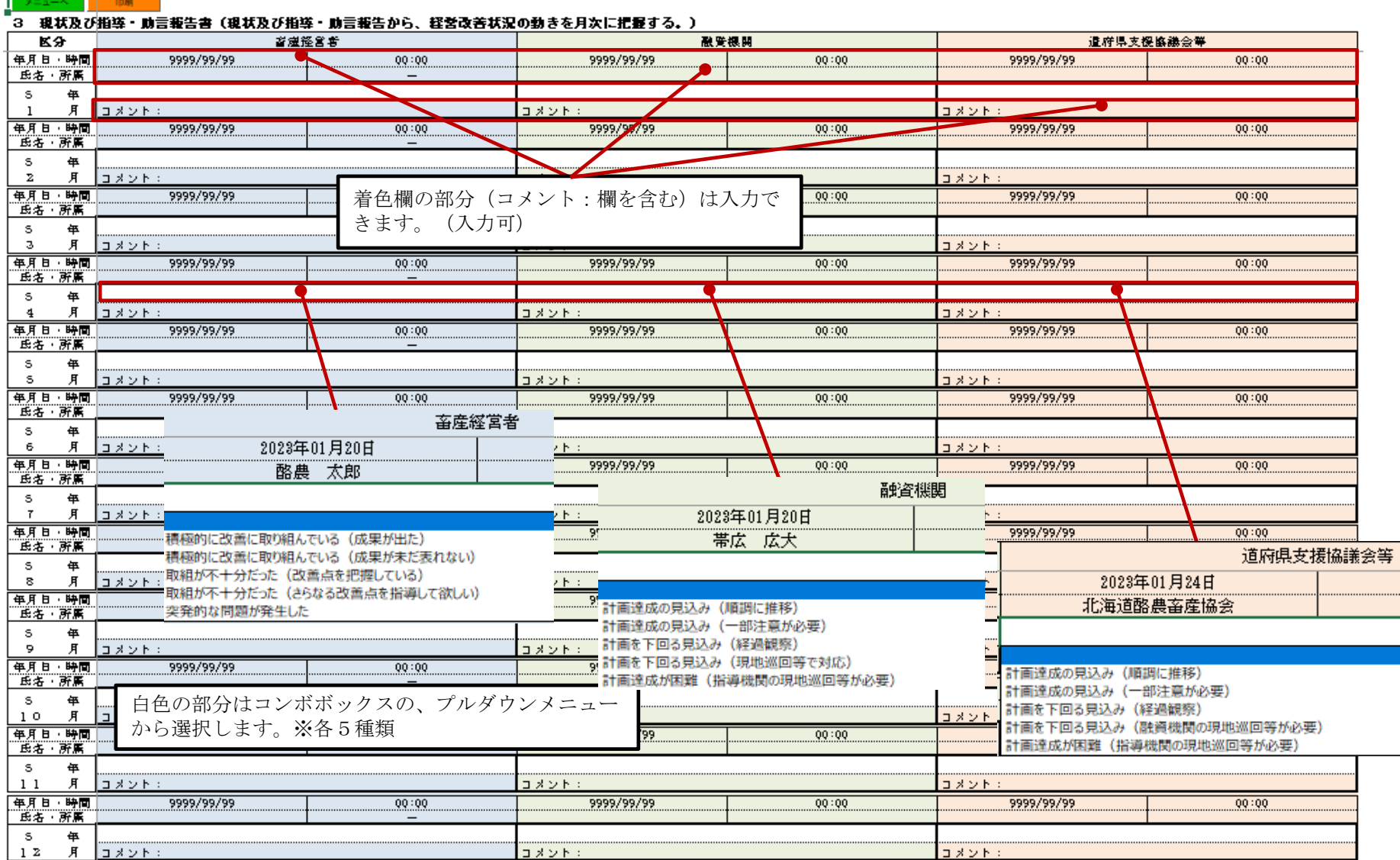

#### <span id="page-42-0"></span>4.1 グラフ表示

1) グラフ表示方法

(1)1つのグラフを表示

グラフを表示したい項目名にある、【グラフイメージ】ボタン(※1)を押下または、項目名をダブルクリックしてください。 (2)複数のグラフを表示

①グラフを表示したい項目名にある「チェックボックス」にチェックを入れてください。

②【グラフプレビュー】ボタンを押下してください。

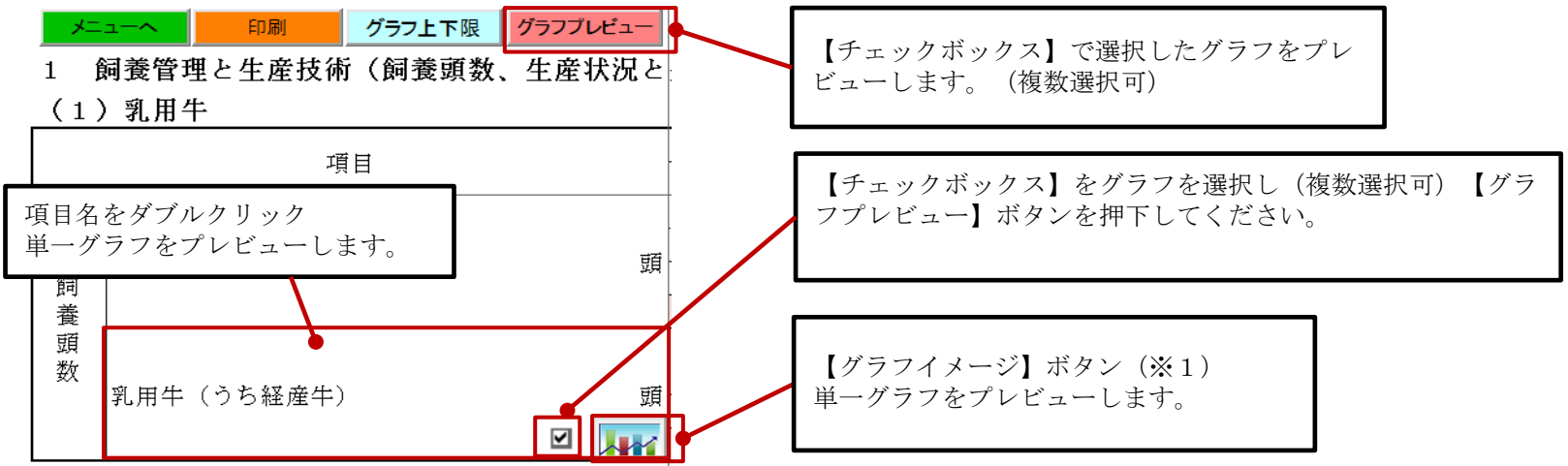

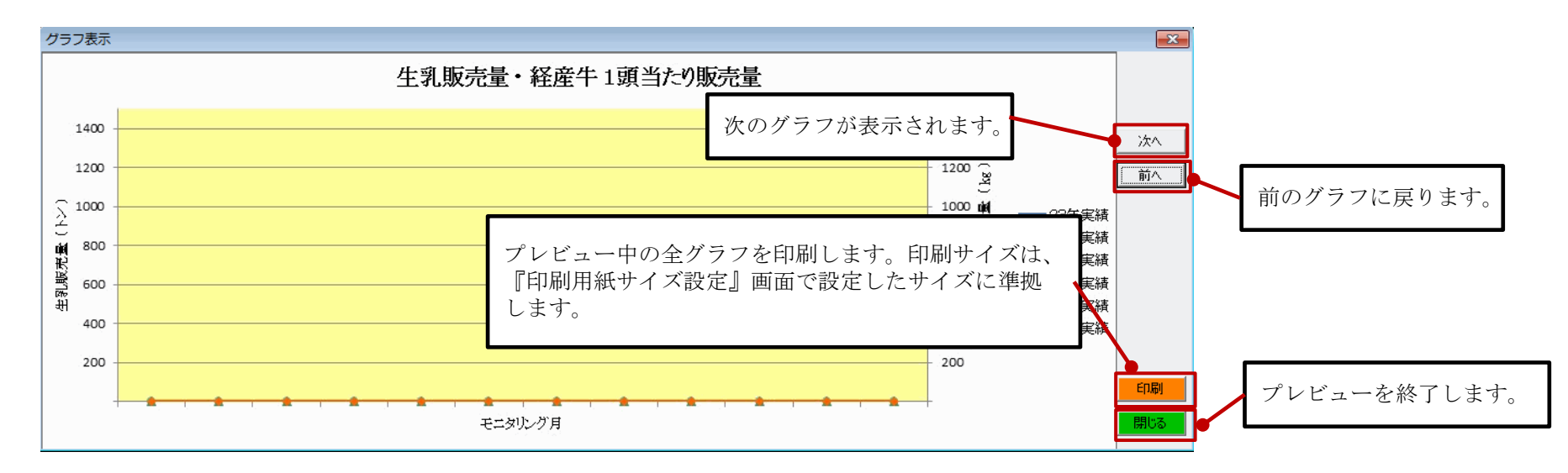

2) グラフ表示できる項目

|        | シート名                      | グラフの種類 | 備考                       |
|--------|---------------------------|--------|--------------------------|
|        | モニタ1技術(1)乳用牛              |        |                          |
| 大家畜    | 乳用牛 (うち経産牛)<br>飼養頭数       | 折れ線    |                          |
|        | 生乳販売量                     | 棒      | どちらの項目を選択しても同じグラフが表示されます |
|        | 経産牛1頭当たり販売量               | 折れ線    |                          |
|        | 生乳販売代金                    | 棒      | どちらの項目を選択しても同じグラフが表示されます |
|        | 生乳単価                      | 折れ線    |                          |
|        | モニタ1技術(2)肉専繁殖牛            |        |                          |
|        | 飼養頭数<br>肉専用種繁殖めす牛         | 折れ線    |                          |
|        | 子牛生産頭数                    | 棒      | どちらの項目を選択しても同じグラフが表示されます |
|        | 子牛出荷頭数                    | 折れ線    |                          |
|        | 子牛出荷生体重 (平均)              | 棒      | どちらの項目を選択しても同じグラフが表示されます |
|        | 子牛出荷価格<br>(平均)            | 折れ線    |                          |
|        | モニタ1技術(3)肉専肥育牛            |        |                          |
|        | 飼養頭数<br>肉専用種肥育牛           | 折れ線    |                          |
|        | 導入頭数                      | 棒      | どちらの項目を選択しても同じグラフが表示されます |
|        | 出荷頭数                      | 折れ線    |                          |
|        | 出荷枝肉重量<br>(平均)            | 棒      | どちらの項目を選択しても同じグラフが表示されます |
|        | 出荷枝肉単価<br>(平均)            | 折れ線    |                          |
|        | モニタ1技術(4)ほ育育成(合計)         |        |                          |
|        | 乳用種ほ育・育成牛<br>飼養頭数<br>(合計) | 折れ線    |                          |
|        | 導入頭数                      | 棒      | どちらの項目を選択しても同じグラフが表示されます |
|        | 出荷頭数                      | 折れ線    |                          |
|        | 出荷生体重 (平均)                | 棒      | どちらの項目を選択しても同じグラフが表示されます |
|        | 出荷価格 (平均)                 | 折れ線    |                          |
|        | モニタ1技術(5)乳用肥育(合計)         |        |                          |
|        | 乳用種肥育牛<br>飼養頭数<br>(合計)    | 折れ線    |                          |
|        | 導入頭数                      | 棒      | どちらの項目を選択しても同じグラフが表示されます |
|        | 出荷頭数                      | 折れ線    |                          |
|        | 出荷枝肉重量<br>(平均)            | 棒      | どちらの項目を選択しても同じグラフが表示されます |
|        | (平均)<br>出荷枝肉単価            | 折れ線    |                          |
| 養<br>豚 | モニタ1技術(1)子取り用めす豚          |        |                          |
|        | 飼養頭数<br>子取り用めす豚           | 折れ線    |                          |
|        | 正常子豚生産頭数                  | 折れ線    |                          |
|        | 子豚出荷頭数                    | 折れ線    |                          |
|        | モニタ1技術(2)肥育豚              |        |                          |
|        | 飼養頭数<br>肥育豚               | 折れ線    |                          |
|        | 肥育豚出荷頭数                   | 折れ線    |                          |
|        | 出荷枝肉重量 (平均)               | 折れ線    |                          |

#### 3)グラフ表示例

大家畜(折れ線グラフのみの場合)

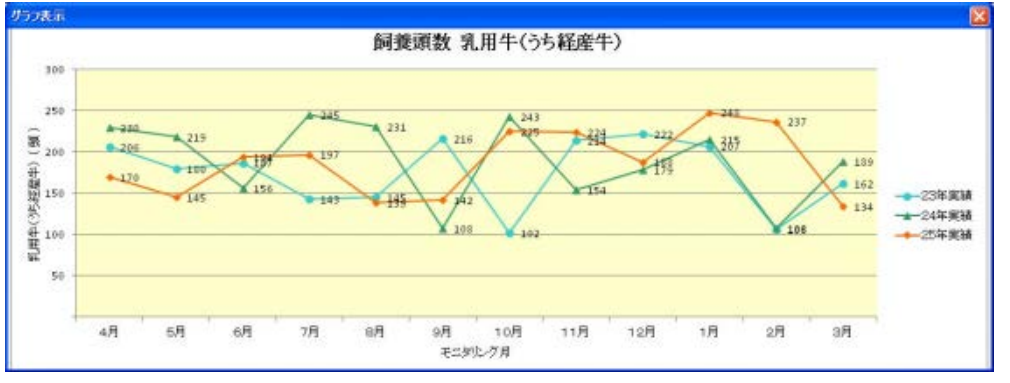

#### 大家畜(棒グラフと折れ線グラフの場合)

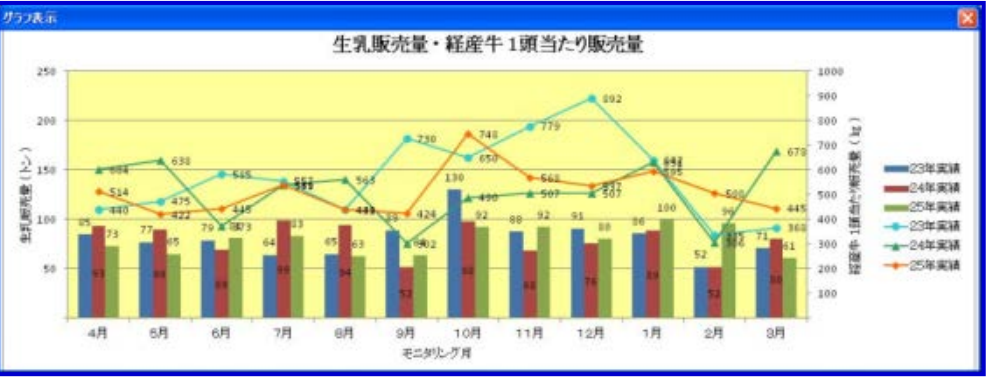

#### 養豚(折れ線グラフのみ)

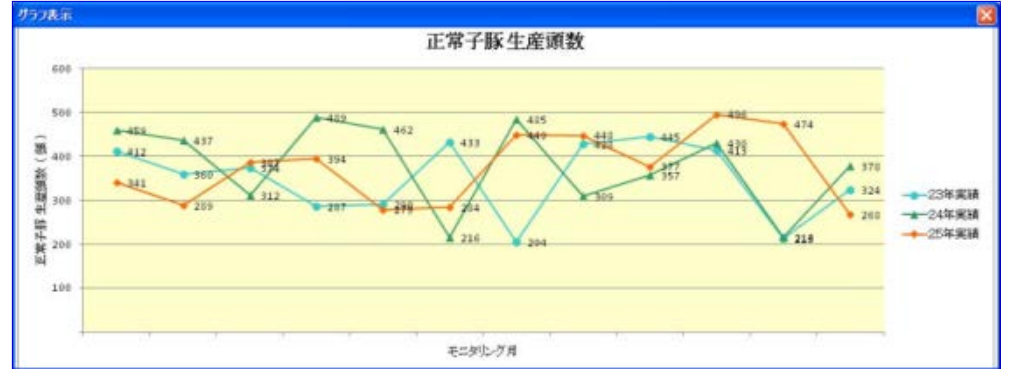

#### <span id="page-45-0"></span>4.2 グラフ上下限値の設定

グラフの上下限値の設定が行えます。

 (1)グラフ上下限値の設定を行う場合は、【グラフ上下限】ボタンを押下してください。 入力画面上に「グラフ上下限値設定」画面が表示されます。

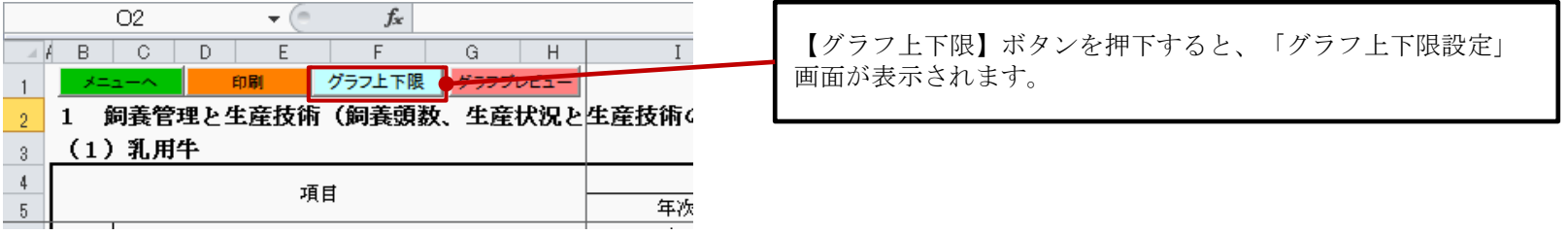

- (2) 初期値が入力されています。
- (3)全グラフの上下限値の入力が行えます。(入力値:整数のみ)

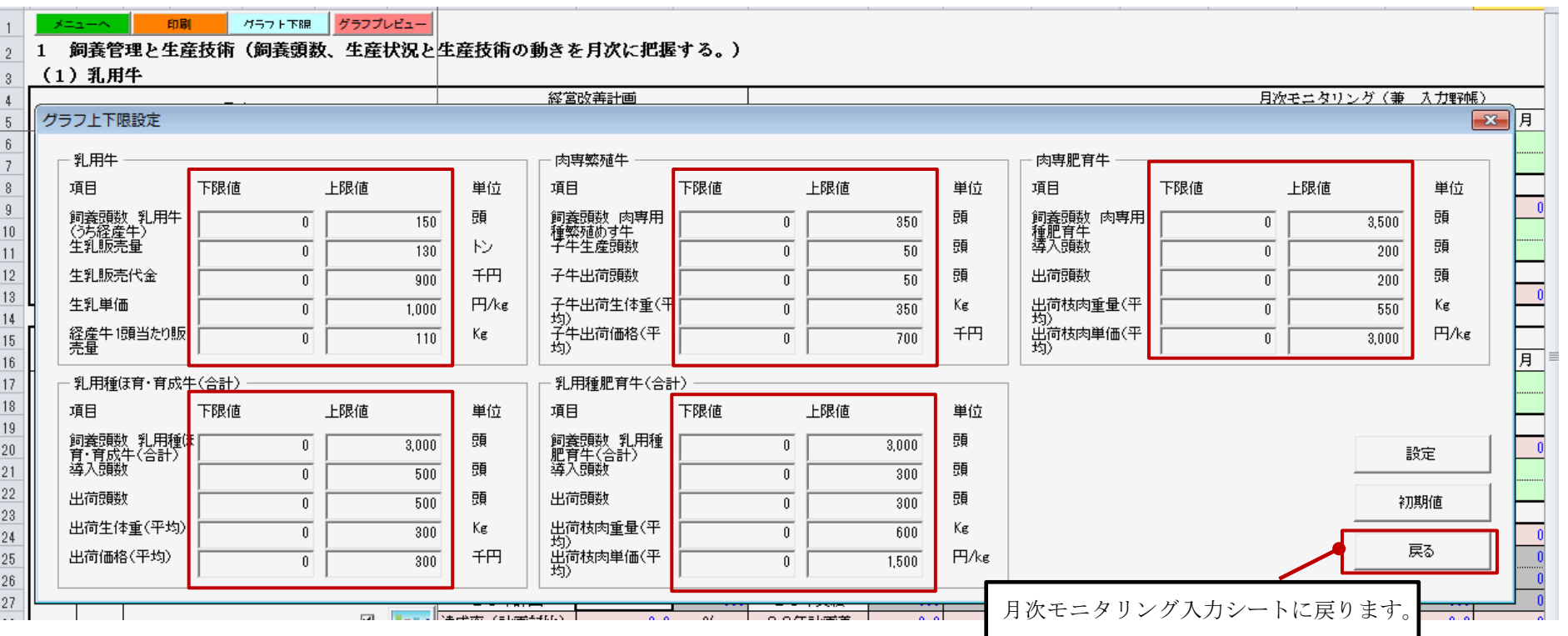

#### (4)上下限値設定画面の主な機能と流れ

①【設定】ボタン押下時

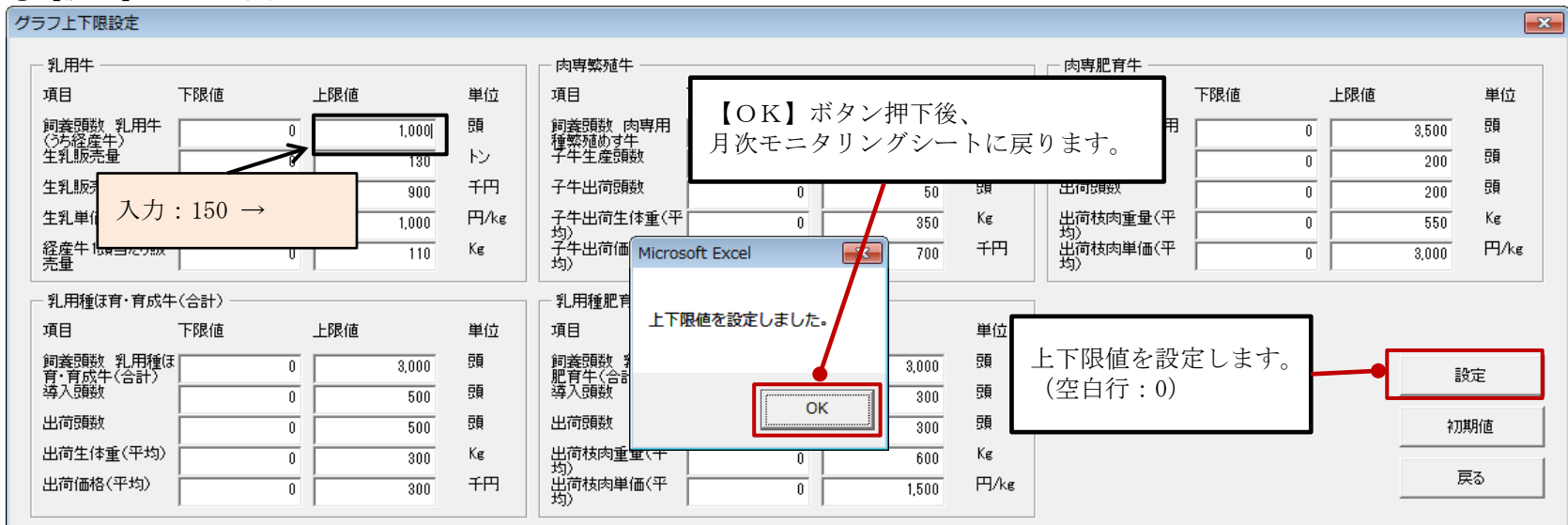

#### ②【初期値】ボタン押下時 ※入力値が初期値に置き換わりますが、【設定】ボタンを押さないと保存されません。

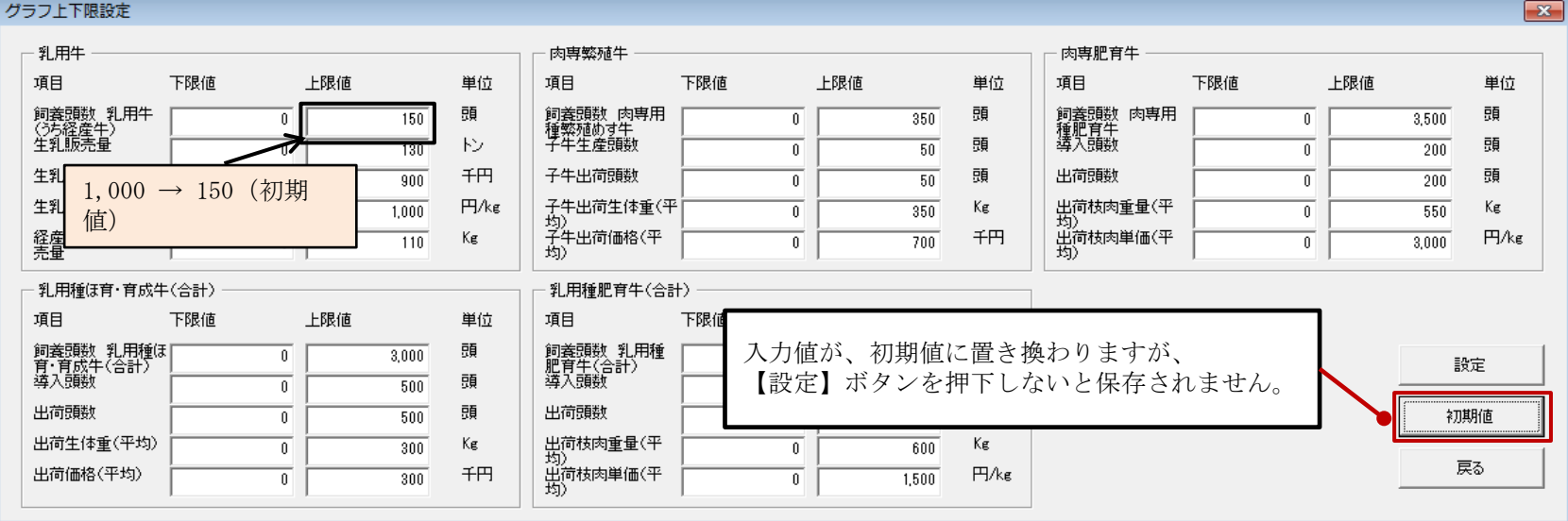

## ③【戻る】ボタン押下時

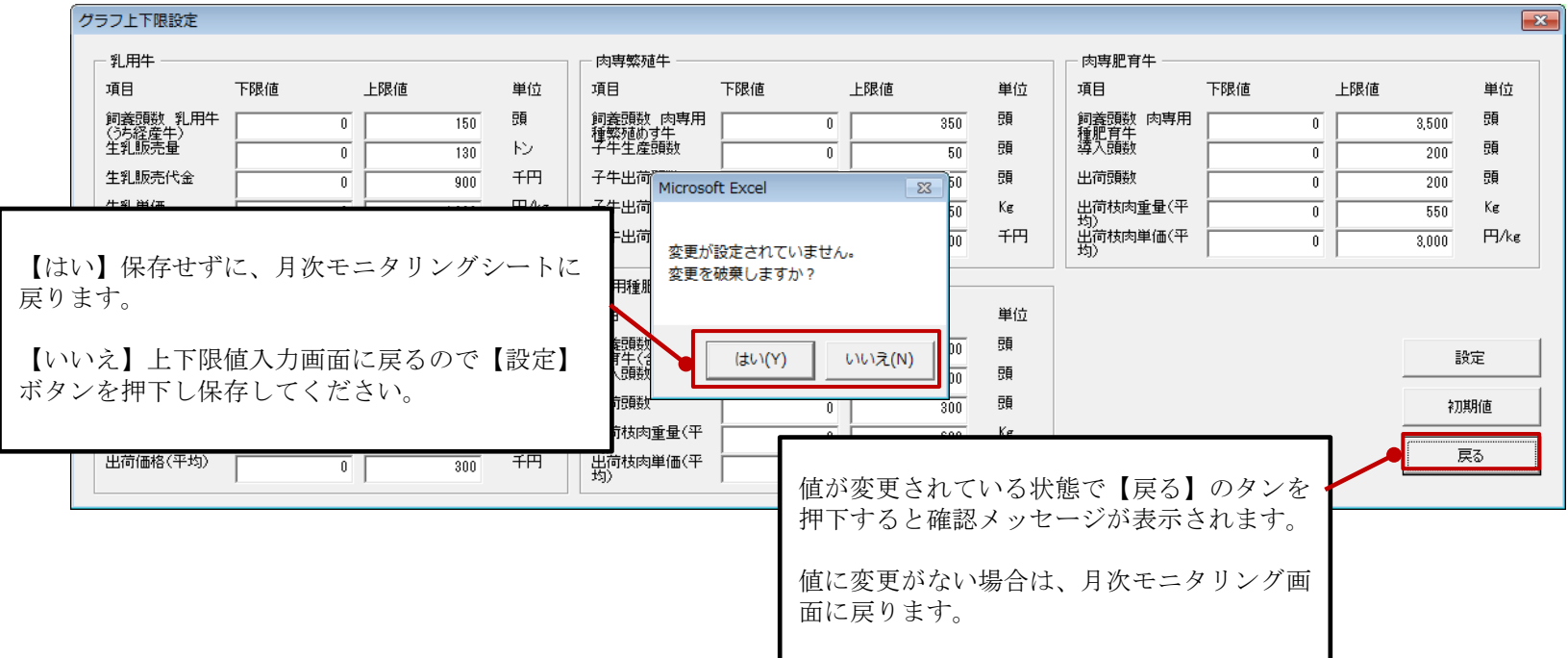

(5)上下限設定画面(養豚)

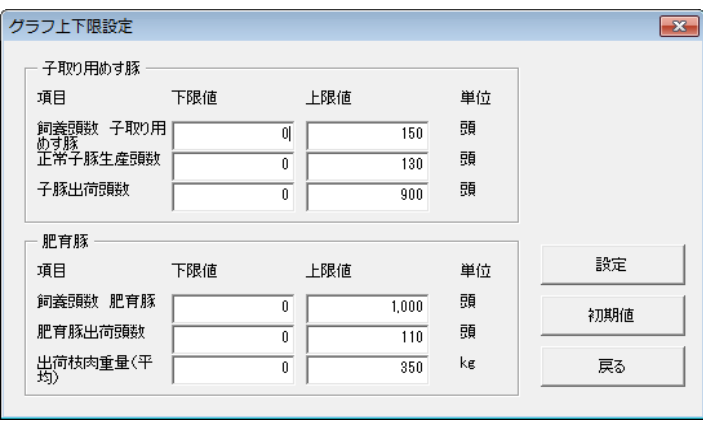